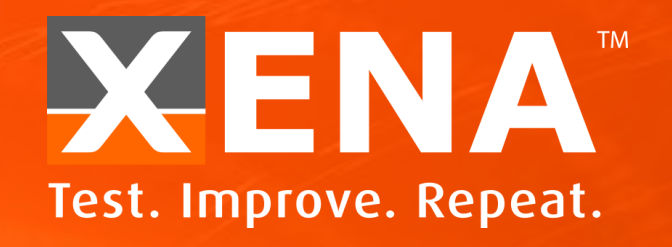

# ValkyrieManager (val-94) A STEP-BY-STEP GUIDE\*\*

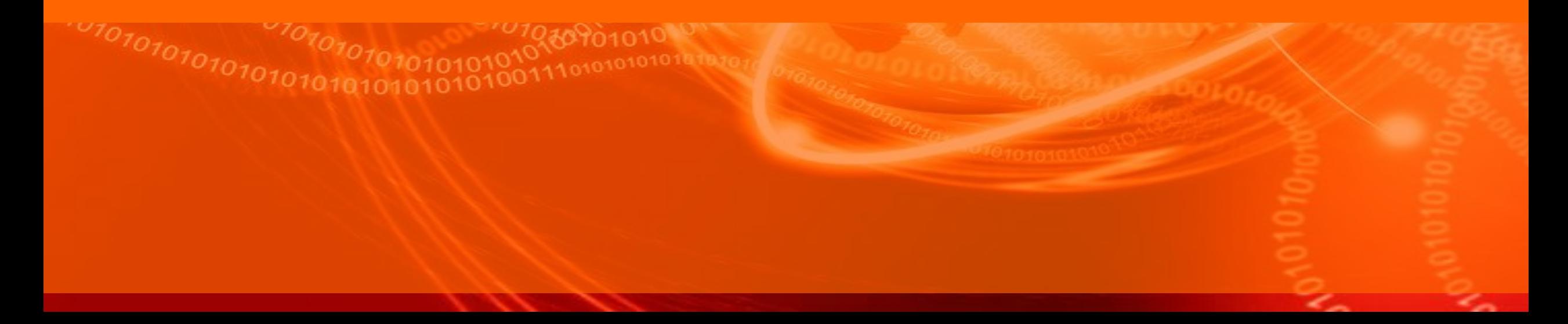

### <span id="page-1-0"></span>**Content**

- [Add Chassis](#page-2-0)
- [Configure Module](#page-5-0)
- [Time and Clock Configuration](#page-6-0)
- [Add/Configure Port/s](#page-7-0)
- [Configure Streams](#page-16-0)
- [Filters](#page-29-0)
- [Capture](#page-34-0)
- **[Histograms](#page-39-0)**
- [Global / Port Statistics](#page-41-0)
- [Logging and Reporting](#page-47-0)
- [Statistics Charting](#page-51-0)
- [Event Log / Communication Trace](#page-52-0)
- [What' Next?](#page-54-0)

# **VALKYRIE**

# MANAGER

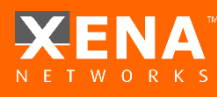

<span id="page-2-0"></span>**Add Chassis**

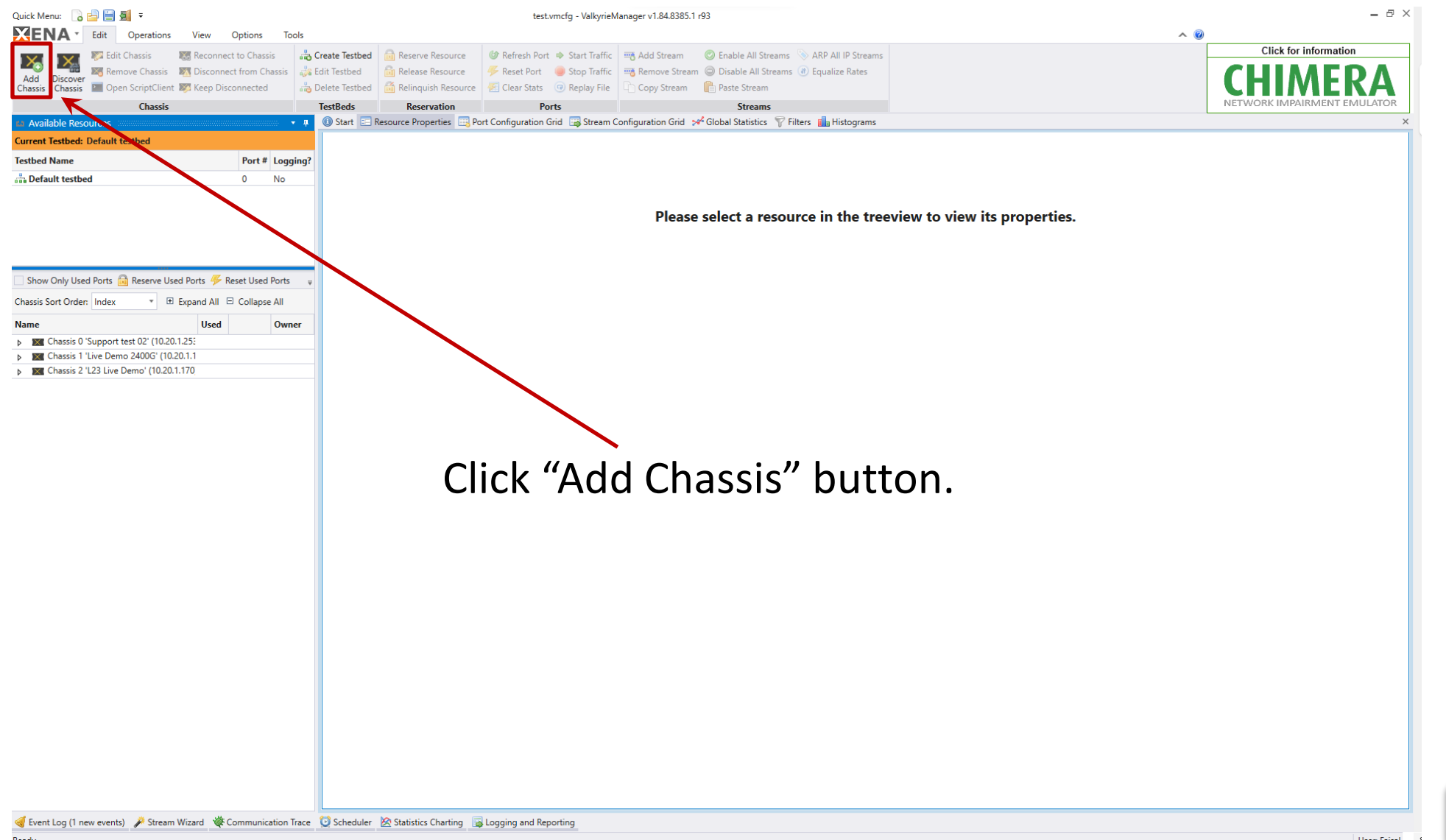

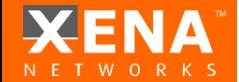

#### **Add Chassis**

#### For the **Chassis Address** enter the IP address of the Management port:

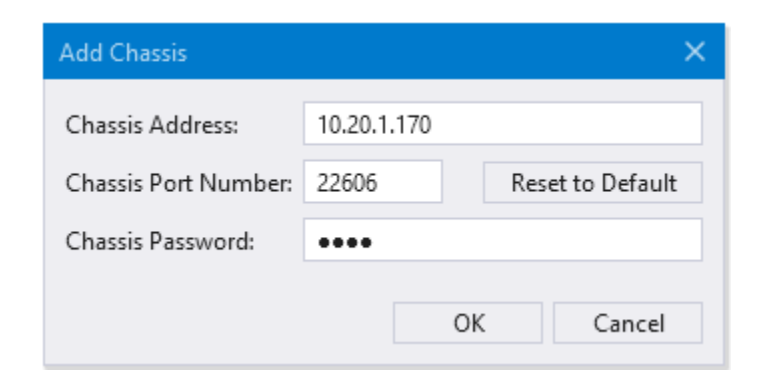

The default port number is 22606 The default **Chassis Password** is "xena"

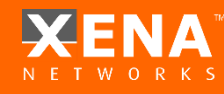

#### **Add Chassis**

#### Use **Options > Set Username** to indicate who owns the port reservation:

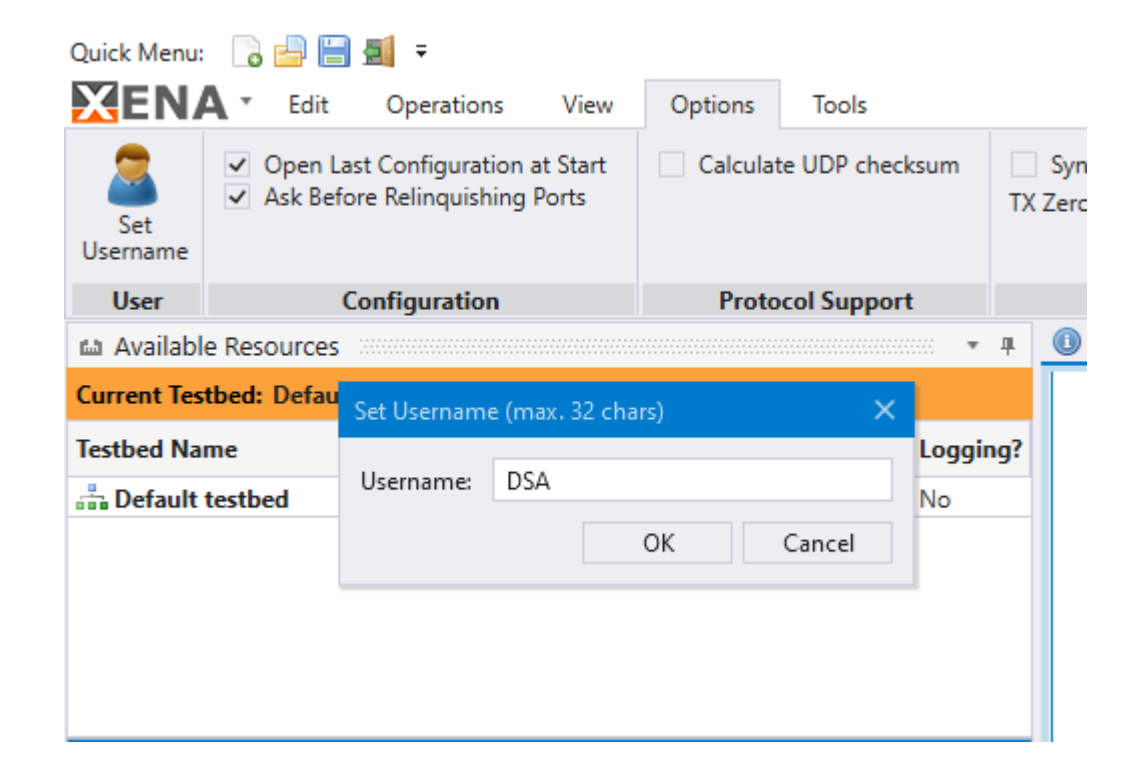

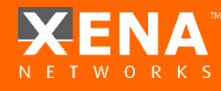

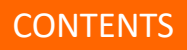

### <span id="page-5-0"></span>**Configure Module**

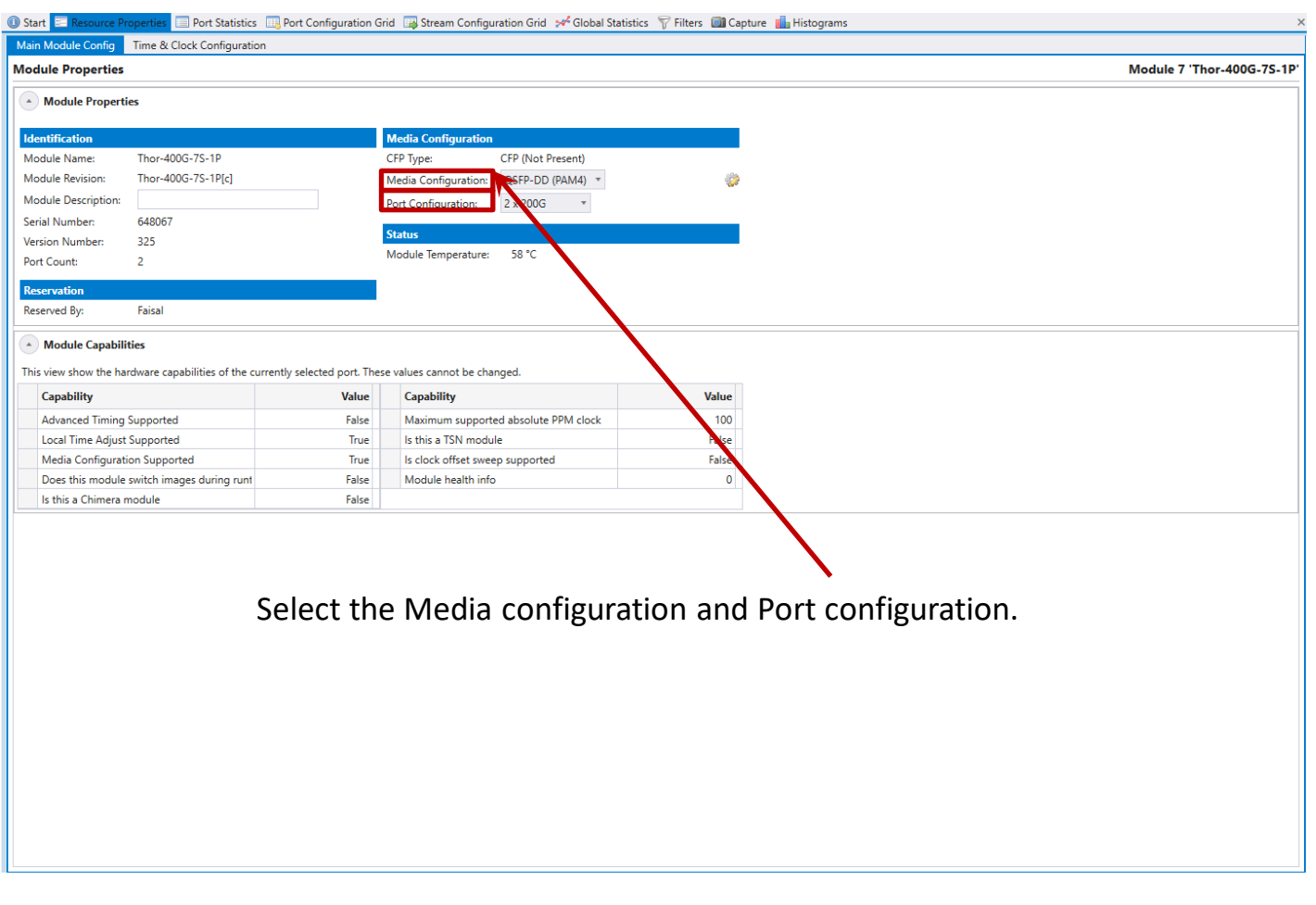

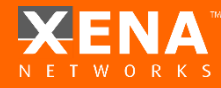

### <span id="page-6-0"></span>**Time & Clock Configuration**

#### Configure the required clock configuration from this screen.

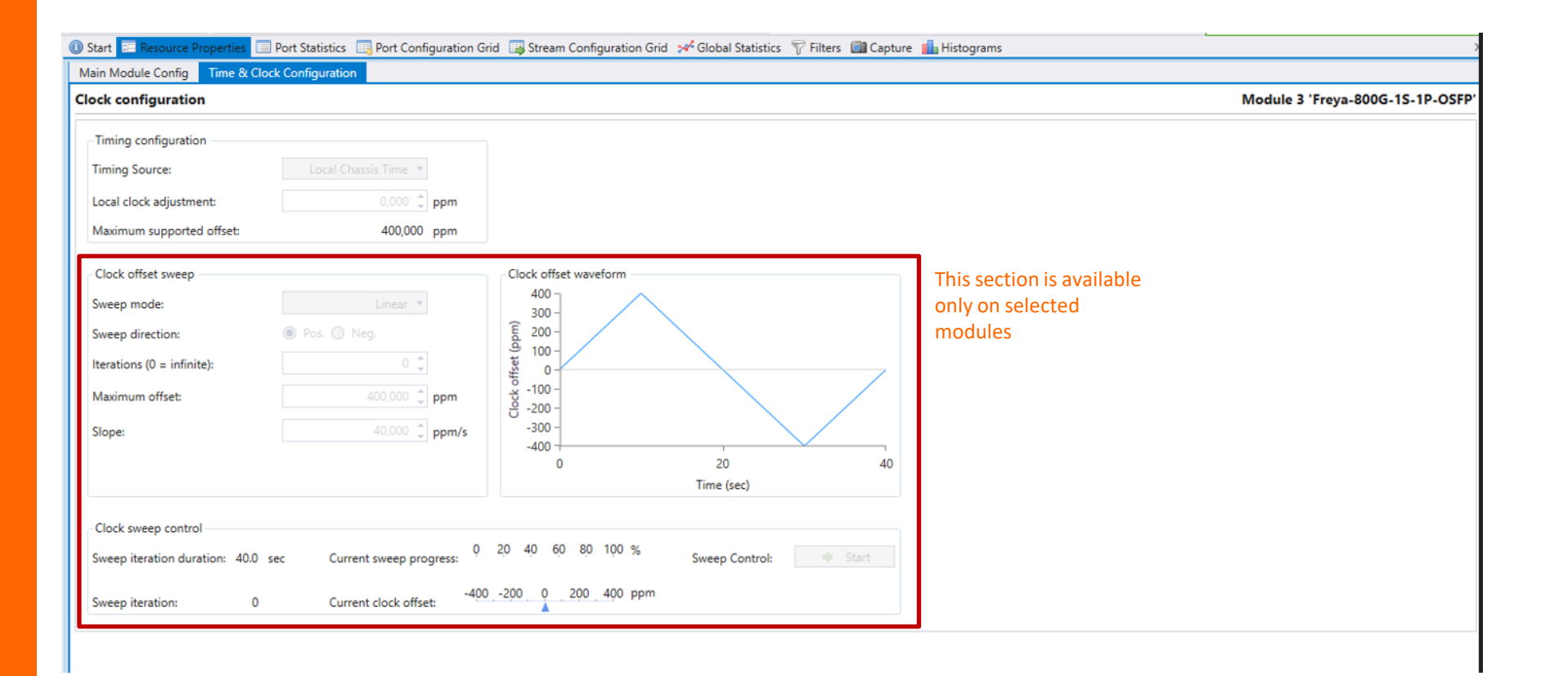

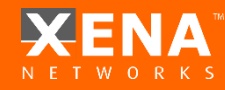

# <span id="page-7-0"></span>**Add Port(s)**

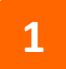

#### Select the Port/s you want to use: - Click "Reserve Used Ports" **1 2**

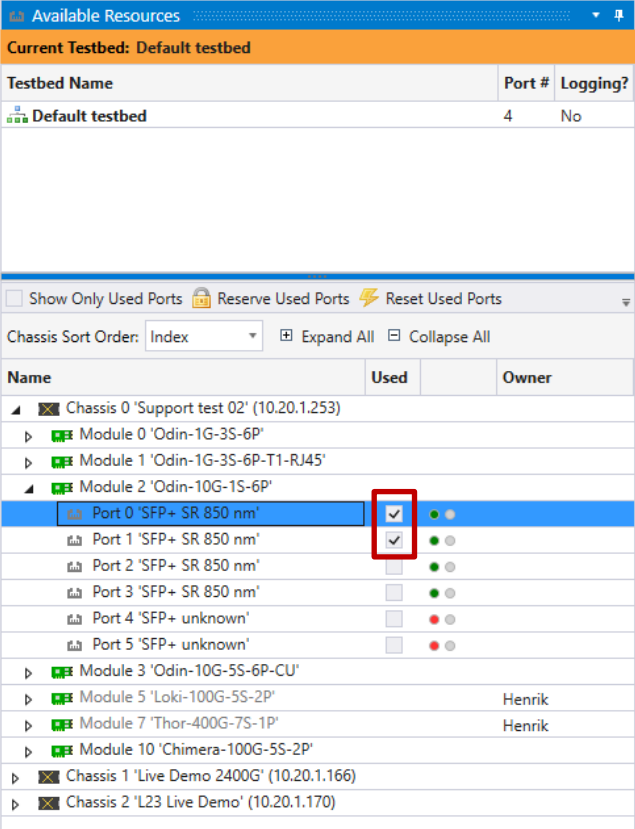

# - Check "Show Only Used Ports"

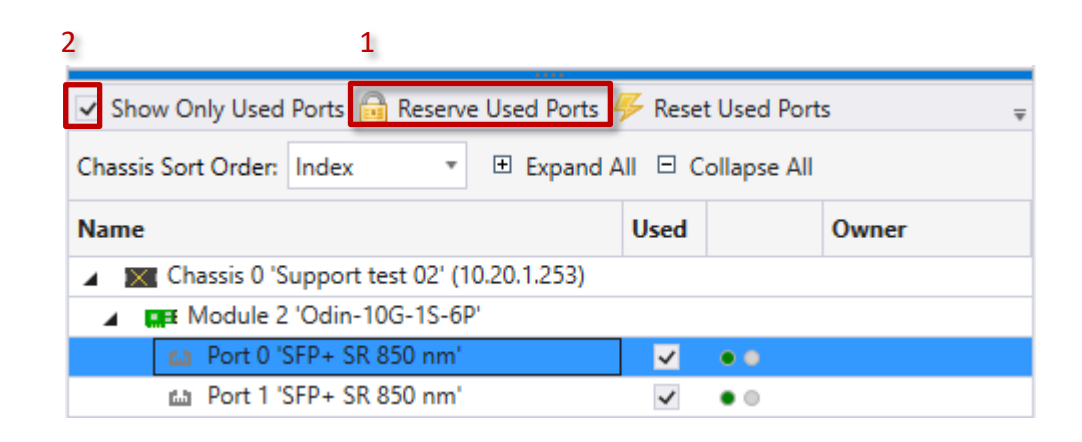

*TIP: Right-clicking on ports, modules or chassis will provide additional options e.g.:*

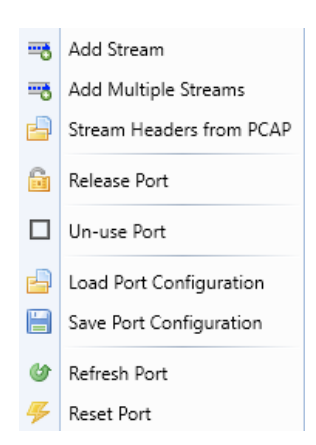

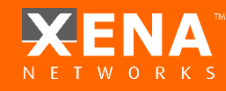

#### Select the port(s) to configure and click "Resource Properties" tab:

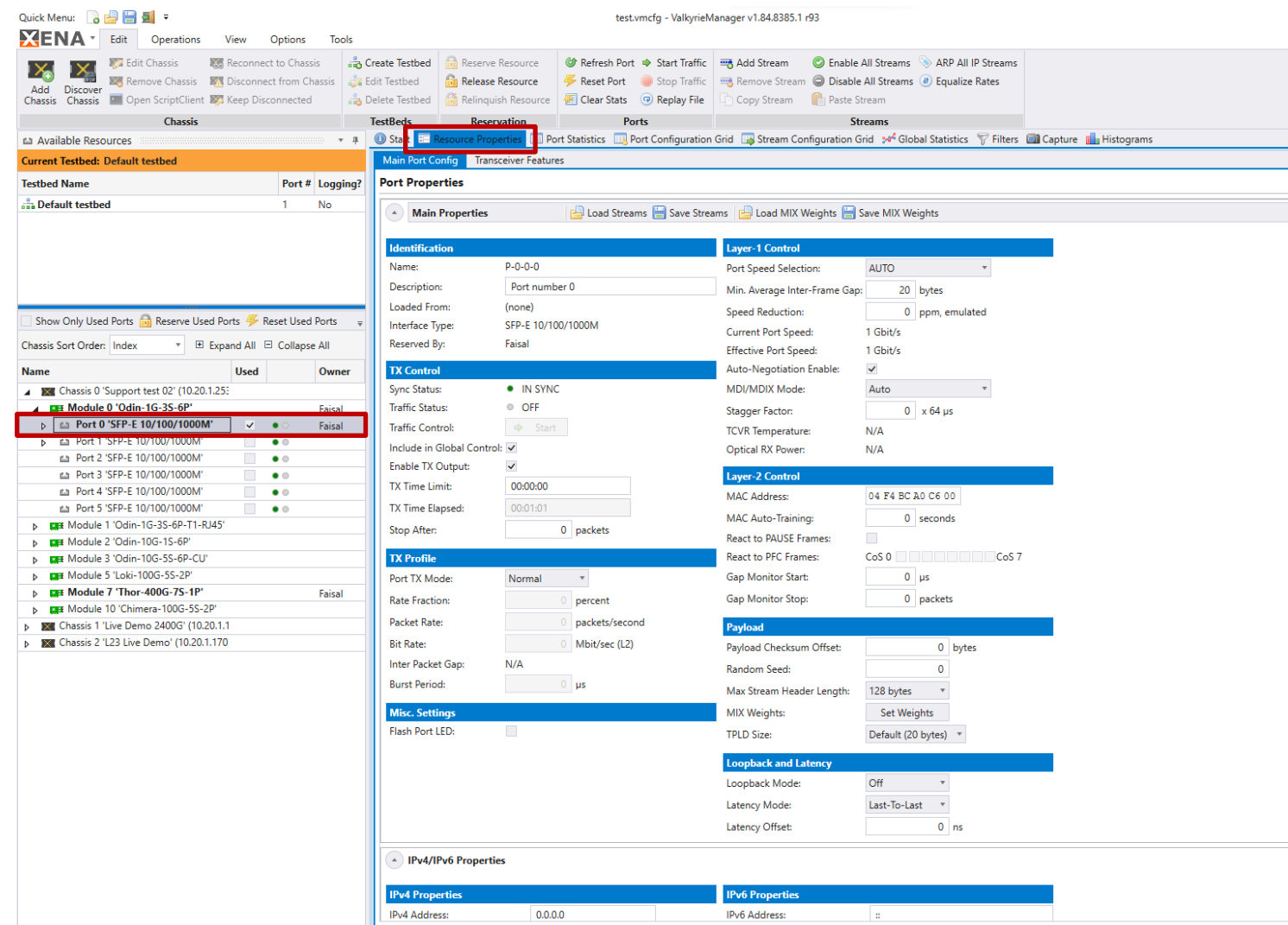

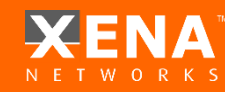

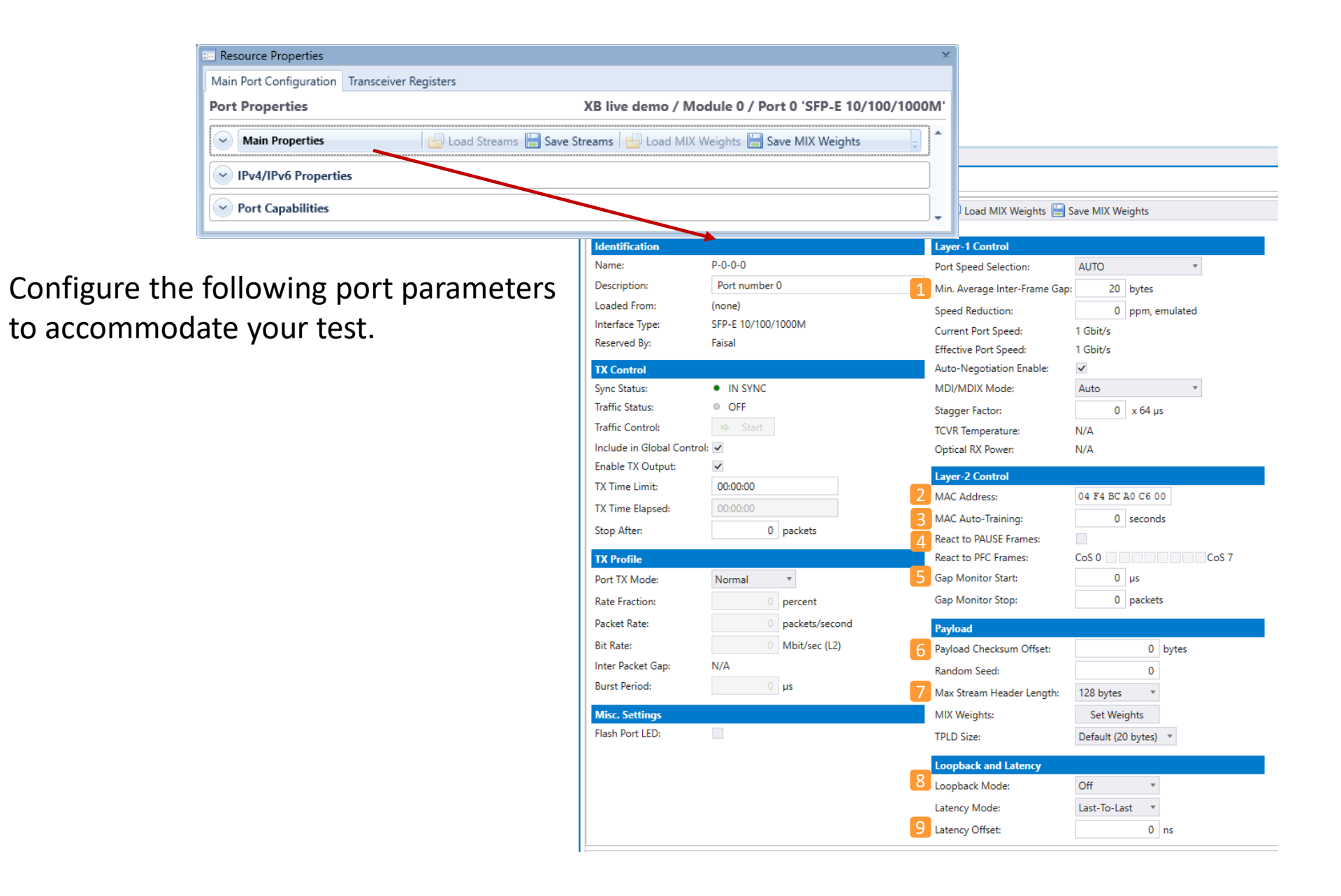

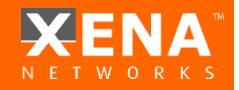

**Minimum IFG**

**1**

**2**

**3**

- Set to 20 -> 12B (Minimum allowed by Ethernet at 100% load) +8B Preamble
- can be set to 16B to achieve >100% load for port pressure testing
- \* Values range between 16B-20B depending on module.

#### **Mac Address**

- Used as default SRC.MAC for each stream
- Used when sending Ping or replying to ARP

#### **Mac training**

- Used to train Devices with Xena MAC so stream won`t be flooded

#### **React to pause frames 4**

- This means enable **Flow Control** on this port

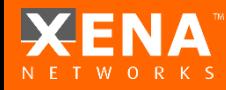

**5**

#### **Gap Monitor**

- Used to monitor(time) the disruptions of service to traffic
- Gap Monitor start After how many uSec would the Monitor start
- Gap Monitor stop After how many packets would Monitor stop
- Results can be seen in port statistics (type of GAP can only be set)

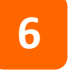

#### **Payload checksum, start at:**

- Used to enter a Headers + Payload Data Integrity Checksum
- Should start from offset 14 for pure L2 packets
- Should start after IP offset for L3 and beyond packets (because of TTL)

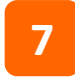

#### **Max. stream header length**

- When user wants to set headers larger than 128
- Number of streams will be downsized to 1/2

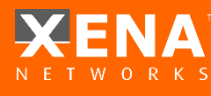

**8**

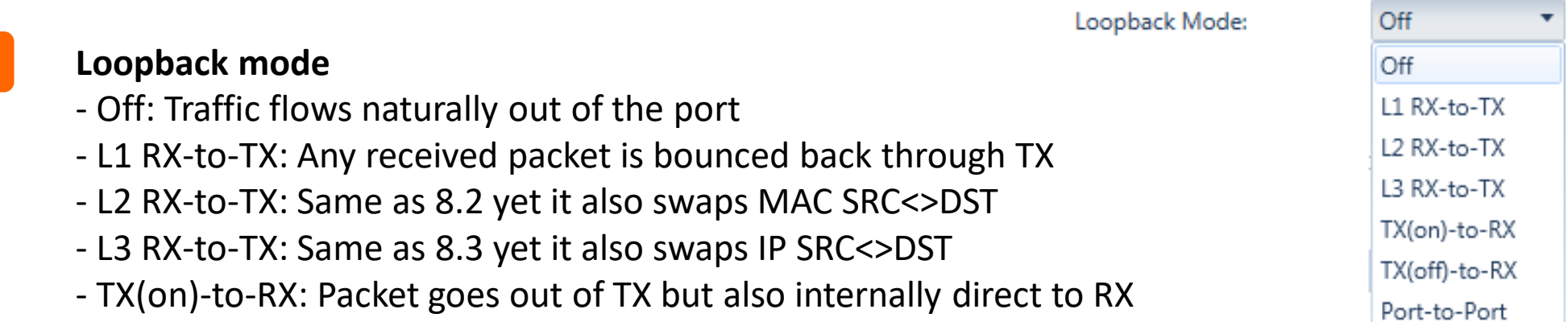

- TX(off)-to-RX: Packet goes directly to RX (No link sync needed)
- Port-to-port: Any received packet goes out through the neighbor port

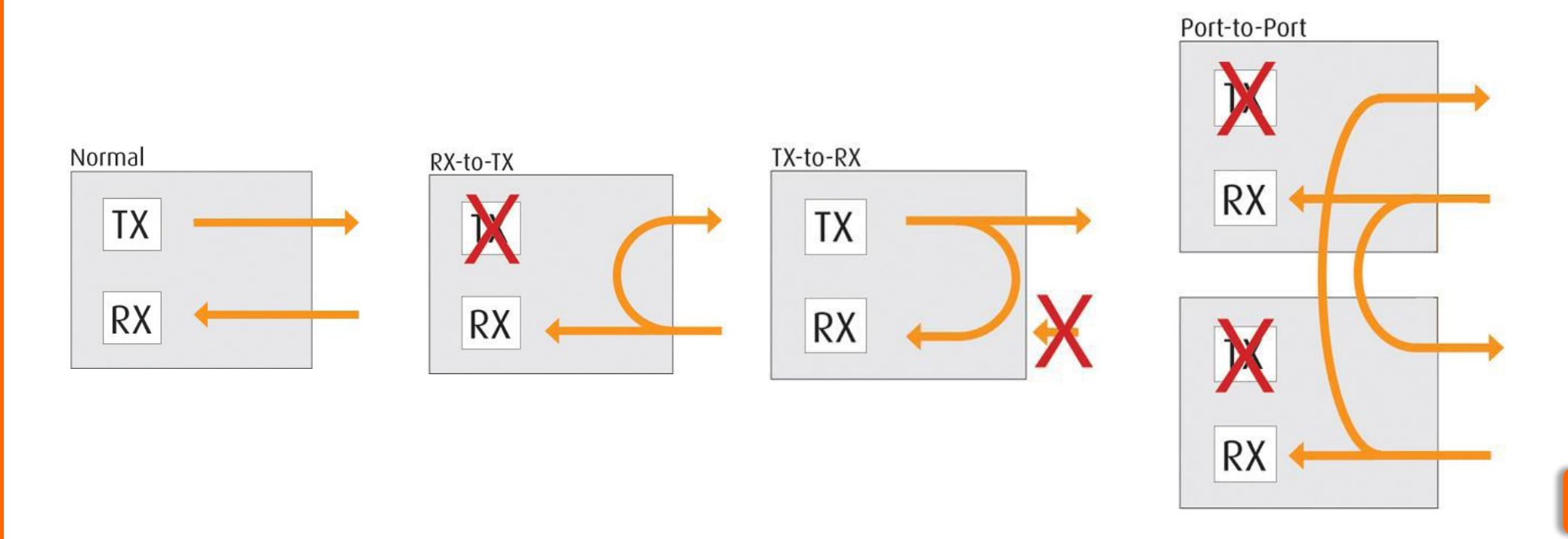

**9**

#### **Latency offset**

- Used to automatically eliminate transceiver + cable latency
- Set either manually or via Port Statistics "calibrate" button

Calibrate Latency

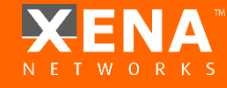

**1**

**2**

**3**

#### **Test port IPv4**

- Address/Subnet/Gateway used for PING and ARP functionality

#### **Reply to incoming ARP/PING-request**

- Enable port`s ability to reply to incoming requests

#### **ARP and PING address wildcard:**

- Used to enable multi *unique ARP/PING requests* 

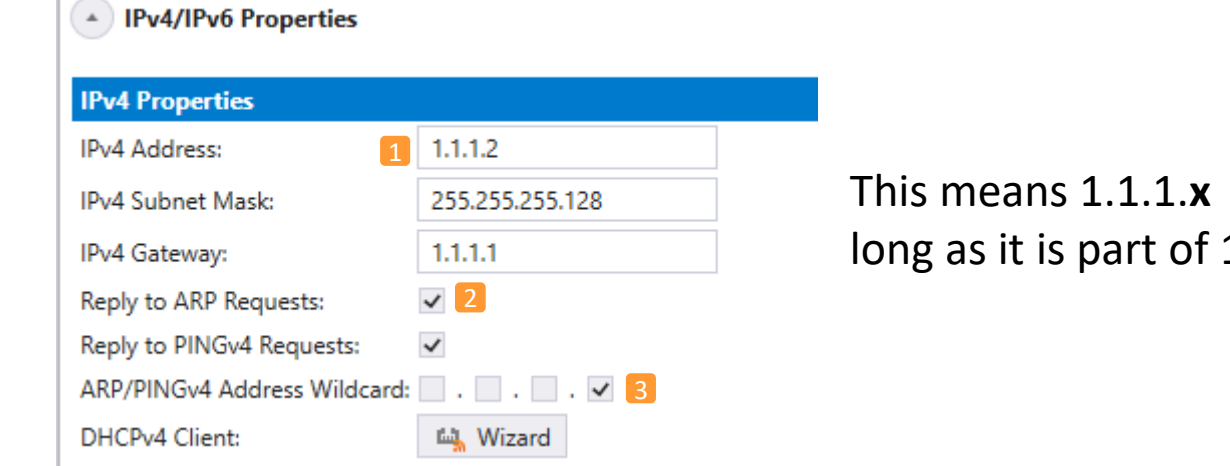

This means 1.1.1.**x will be replied** as long as it is part of 1.1.1.1/28 subnet.

#### **Some modules support:**

#### **Port Impairment 1**

- Link Flap: Set Duration, Repeat Period and Repetitions (0=continuous)
- PMA Errors: Set BER coeff and BER exp for the error insertion

#### **Payload Mode 2**

- Extended Payload
- Custom Data Field See application note *Freely Programmable Test Packets (Custom Data Fields)* for details

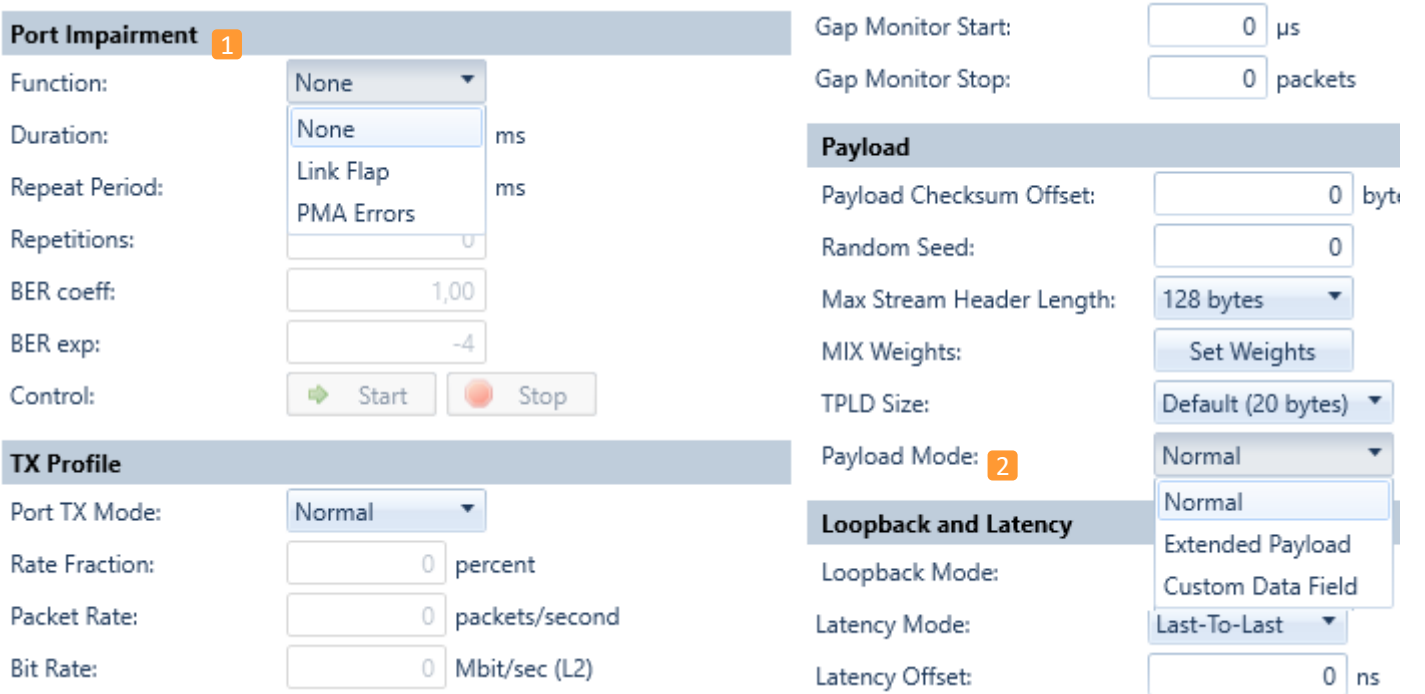

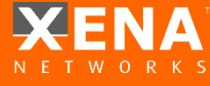

#### <span id="page-16-0"></span>To add a stream, click "**Add Stream**" under Edit Menu Or right-click port and choose "**Add Stream**" , to add multiple streams select the add multiple streams option

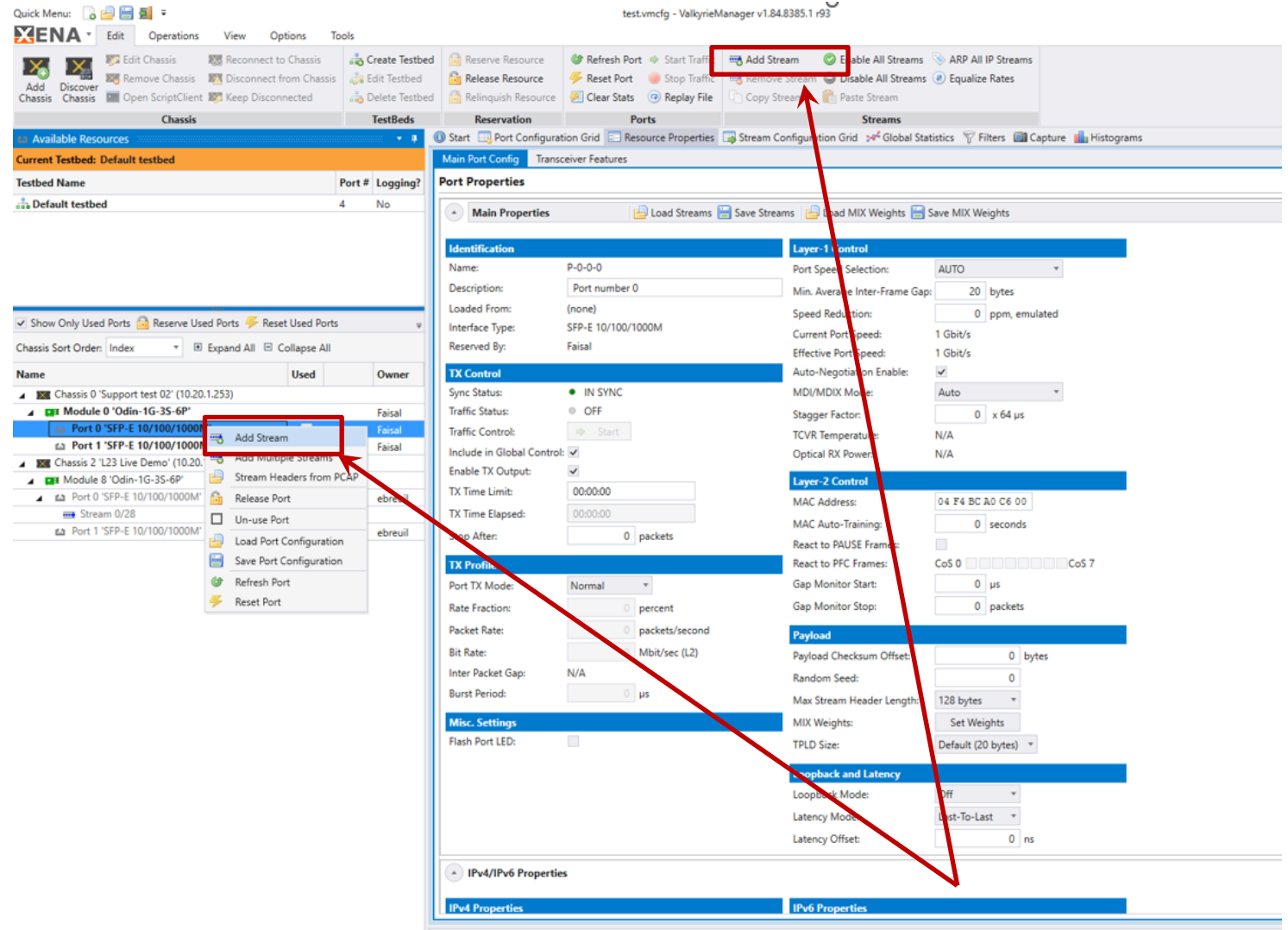

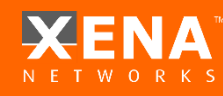

#### **Copy Stream**

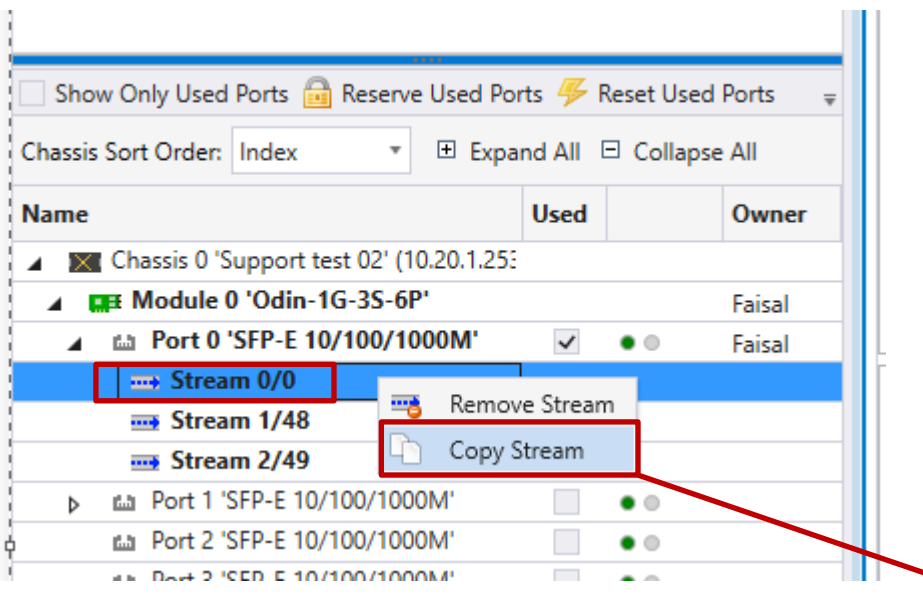

Copy Stream feature can also be used when user right clicks on any stream and then select copy stream and paste it anywhere.

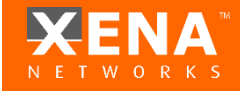

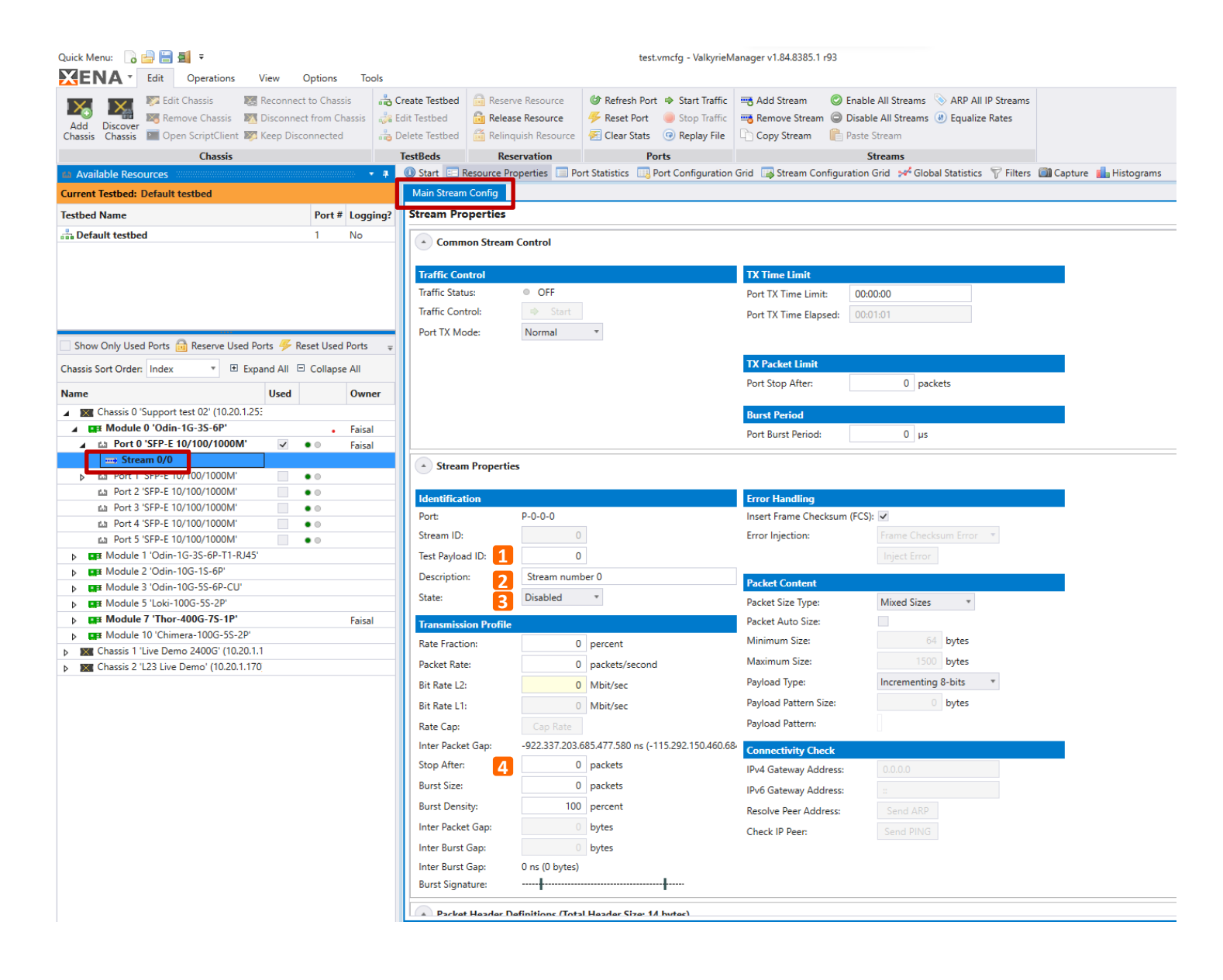

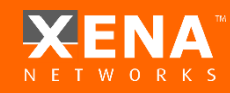

**Insert test payload, TID:** This is the stream ID used to identify Latency/Jitter/Packet Loss. **1**

**Description**: Stream Description text (e.g. "Upstream connected to DUT Port 11") **2**

#### **Stream State 3**

**State** 

Enabled Disabled Enabled

**Disabled:** Stream is not started when traffic is ON nor is it included in port rate usage.

**Suppressed:** Stream is not started when traffic is ON, but it is included in port rate usage. ("Paused State") can be switched to Suppressed enabled on the fly.

**Enabled:** Stream is started when traffic is ON.

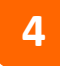

**Stop After:** Send specific number of packets and stop traffic. Also used in sequential mode as stream packet quantity.

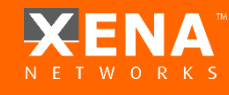

### **Configure Multiple Stream(S)**

#### **Multiple streams can be configured from Stream configuration Grid**

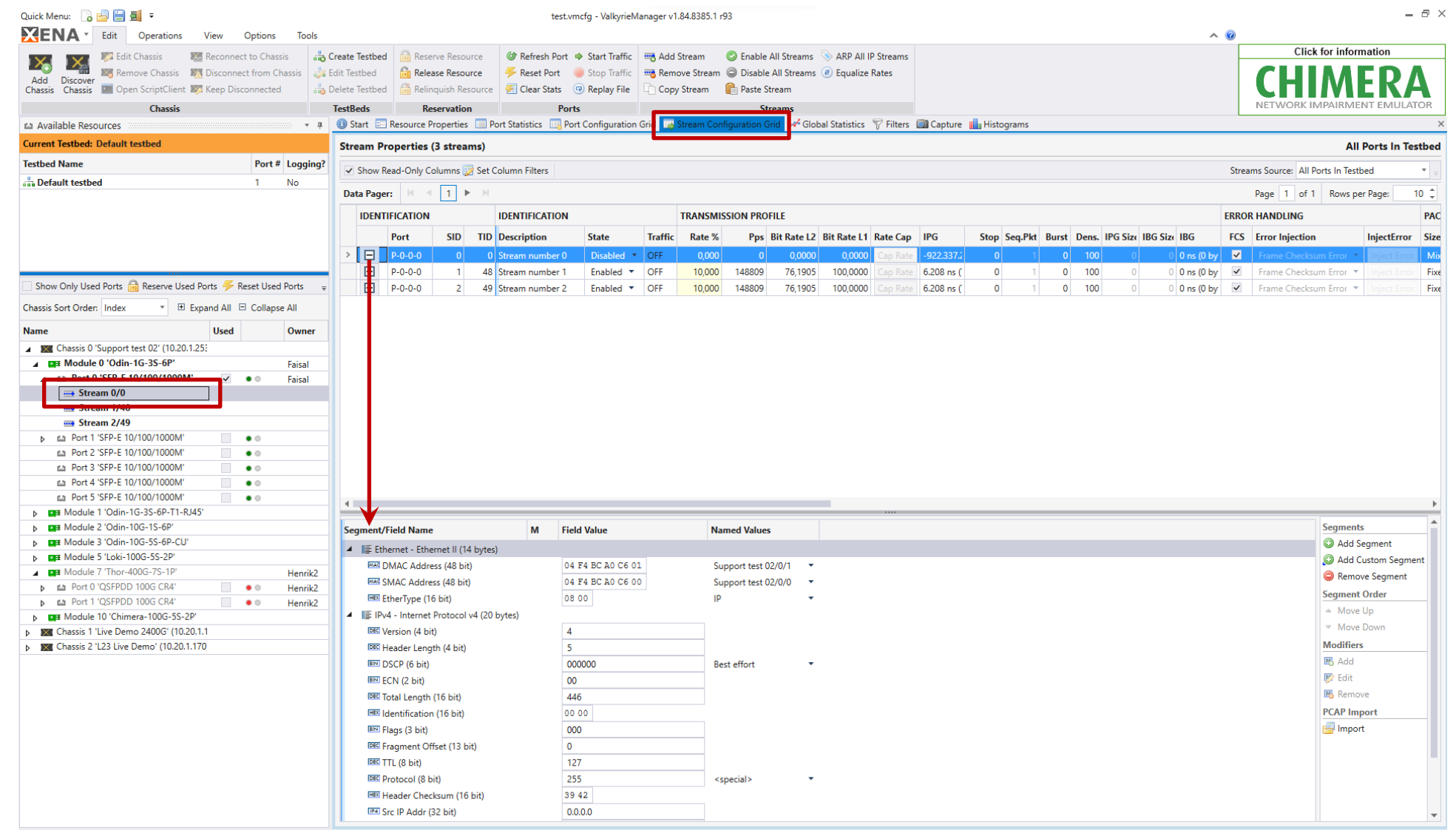

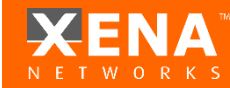

The grid layout allows scaling configuration.

Select either to view streams under: All Port(s) Selected Port(s) Selected Stream(s)

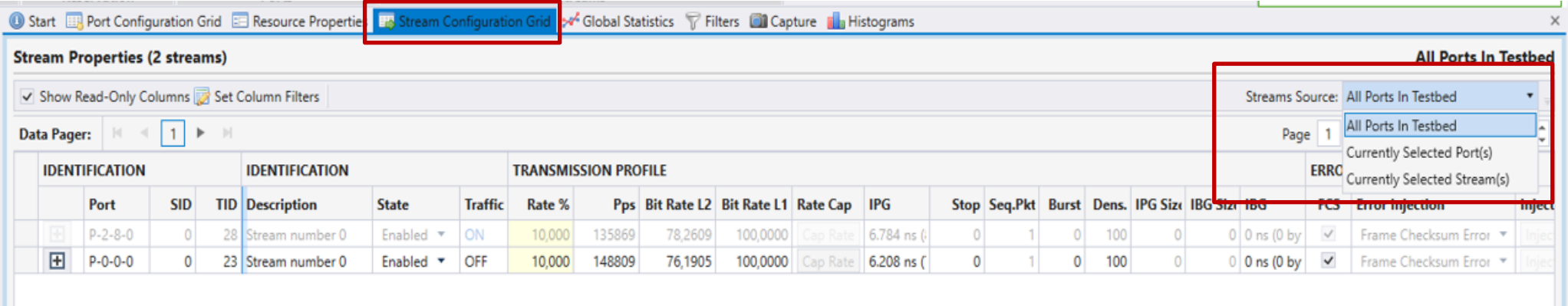

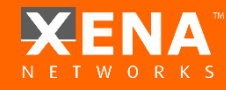

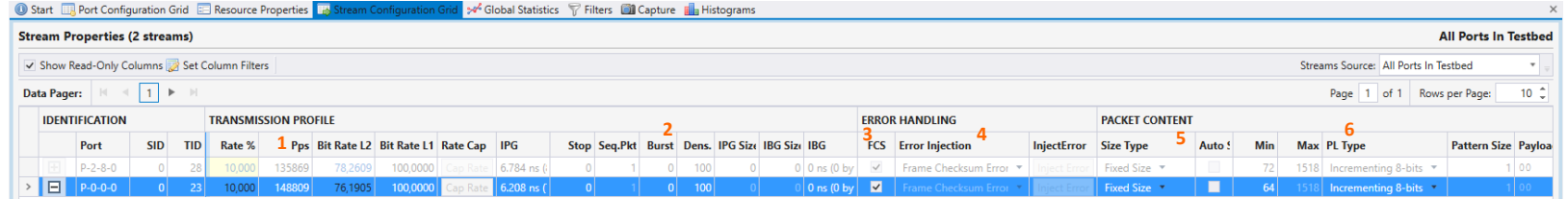

#### **Stream transmission profile:**

Percent is L1 rate including IFG + Preamble. Configuring on field actually changes all the others accordingly. Grayed text can be edited. To have it set you need one more click.

#### **2 Burst used to configure bursty traffic.**

Density sets the inner IFG inside the burst. There is a trade-off between the stream rate and the Burst rate.

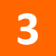

**4**

**1**

**Error injection:** Can send specific errors on the fly – but only when traffic is ON.

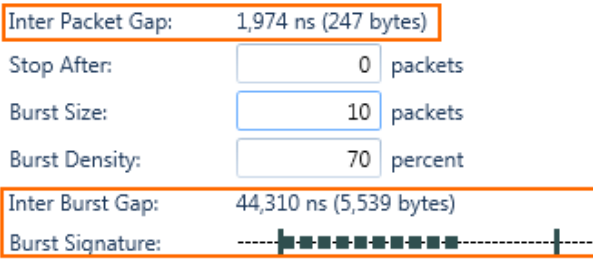

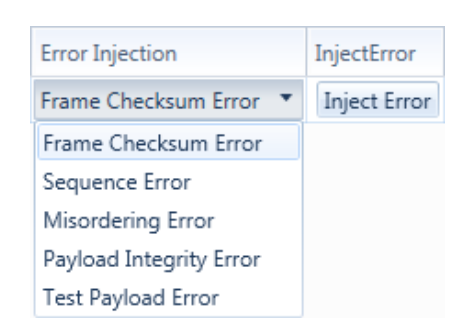

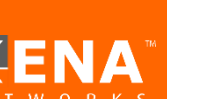

**Insert frame checksum, FCS**: Un-checking this checkbox will cause error frames.

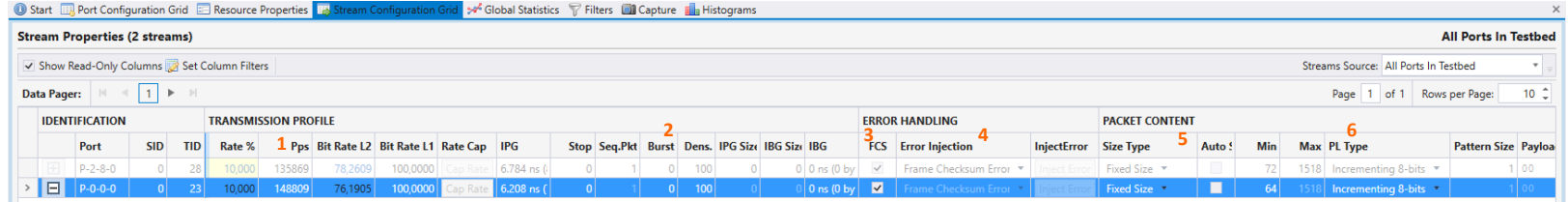

#### **Packet length: 5**

**Fixed** – for min value =x all packets will be x

**Incrementing** – for min value =100 and max value=200 100,101,102,103,…,197,198,199,200,100,101,102

```
Butterfly – for min=100 max=200
100,200,101,199,102,198,103,197,104,196,105,…
```
**Random** – random values between min. and max.

**Mix** sends internet mixture of packet sizes:

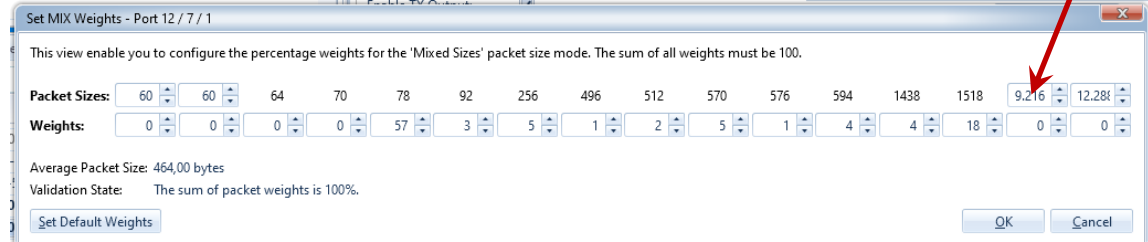

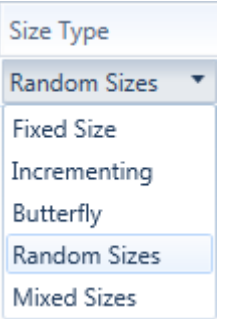

For some modules 4 packet sizes are programmable. If not supported the programming boxes are dimmed

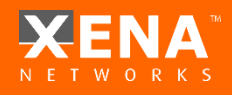

\*MIX Weights sets can be loaded\saved via the port resource properties

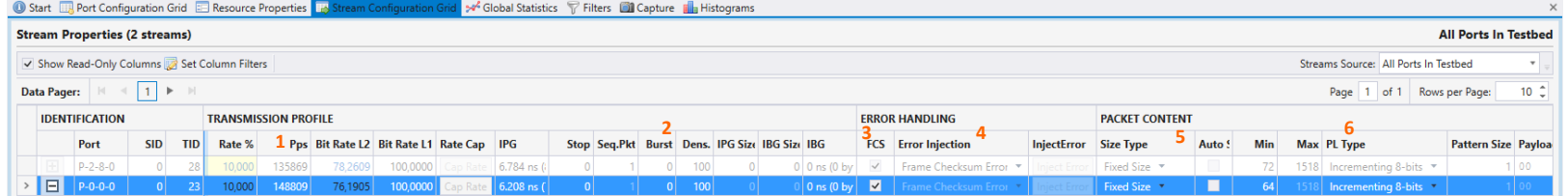

#### **Payload Type: 6**

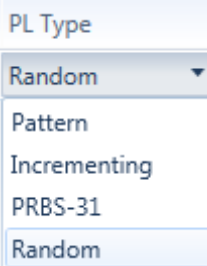

**Incrementing** means "000102030405…FF00010203…" provides built-in data integrity check for payload.

**PRBS** provides Pseudo Random Bit Sequence of 2^31-1 pattern No data integrity with adding Payload checksum in port properties.

**Random** provides Random bit Sequence pattern

No data integrity with adding Payload checksum in port properties.

**Pattern** mean you can set your own custom pattern:

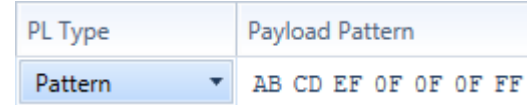

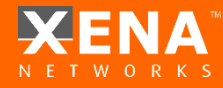

#### Create Stream based on PCAP

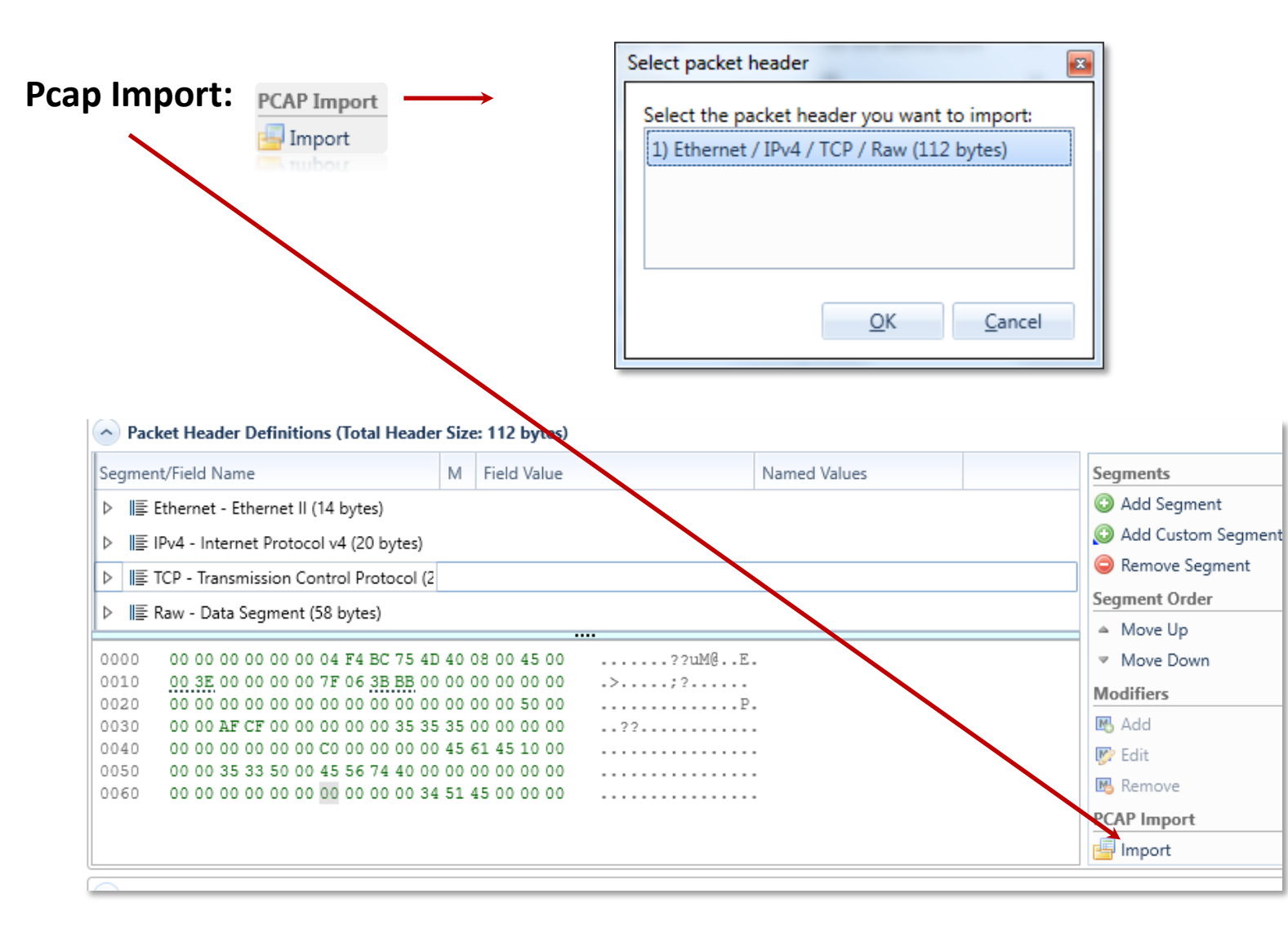

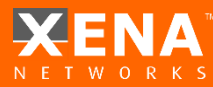

#### How To Create Flows

To create multiple flows per stream, place the modifier on important headers. e.g. to create 1 Stream with 1000 VLAN flows with values between 1000-2000

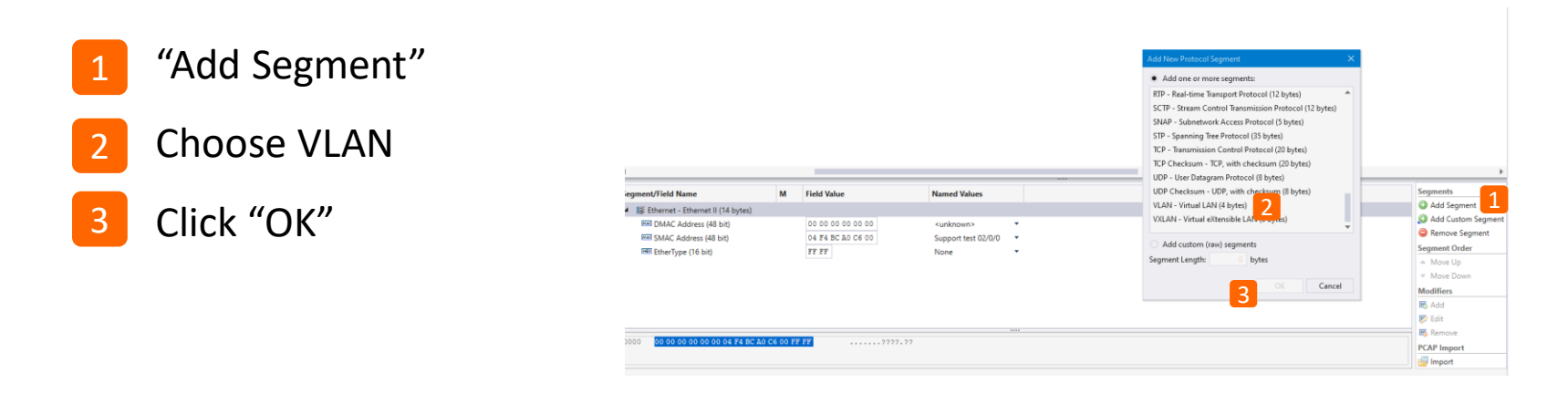

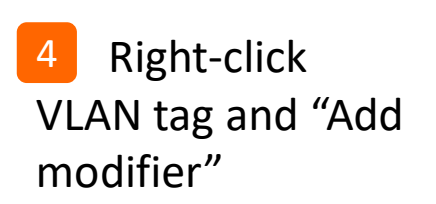

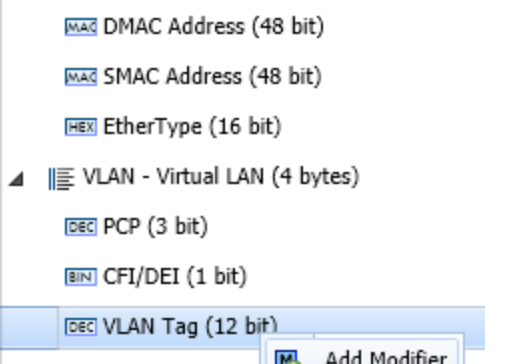

E Ethernet - Ethernet II (14 bytes)

**HEX** EtherType (16 b

Segment/Field Name

#### 5) Configure as follows: 4

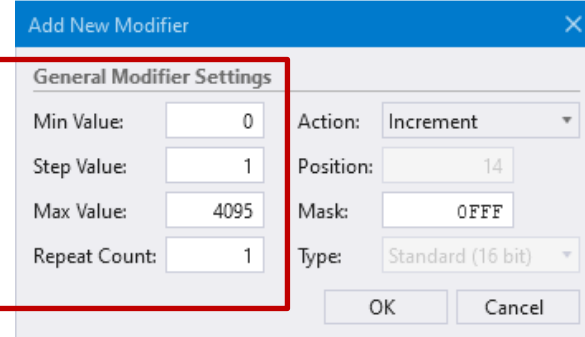

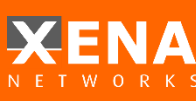

#### Setup simple bidirectional traffic.

Add 1 stream for each traffic port (right-click -> Add Stream) Select both streams using the Available Resources panel and CTRL+ **1 2**

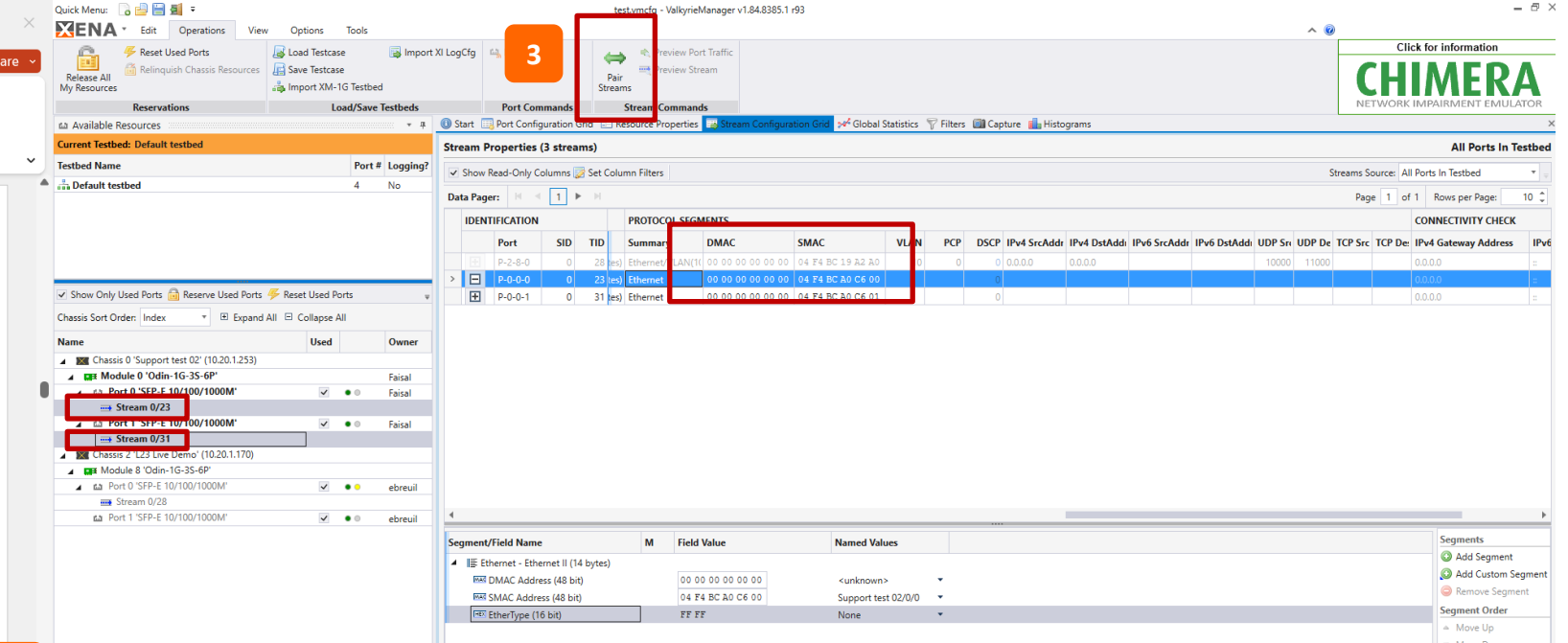

3) Clicking "Pair Streams" results in … **3**

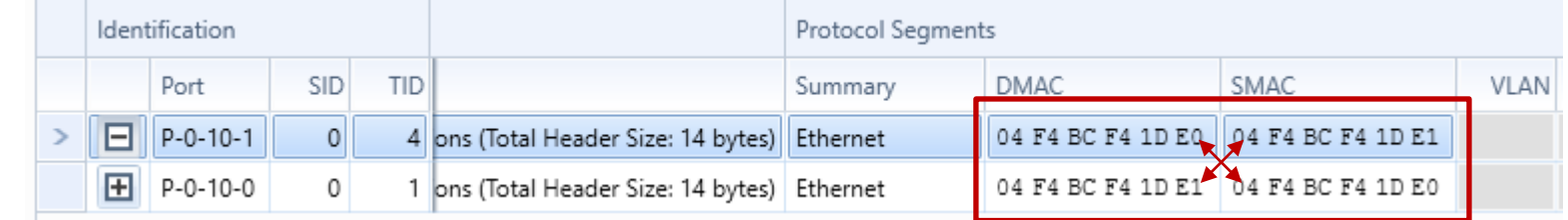

#### Stream Scheduler

The Stream Scheduler can be used to build a series of actions ("operations") based on existing streams in the current testbed.

Before starting the Stream Scheduler, you must reserve ports and configure ports and streams.

Example: 120 times the traffic is running for 5 seconds and then stopped for 5 seconds:

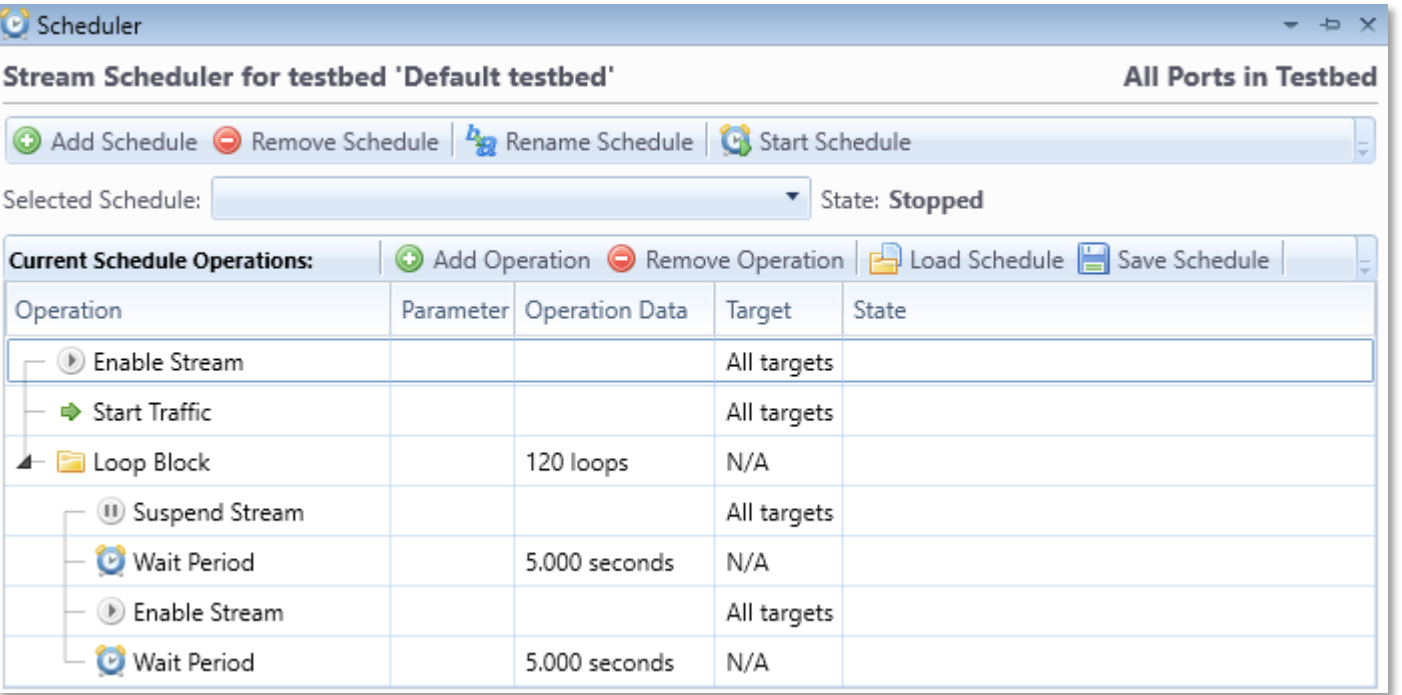

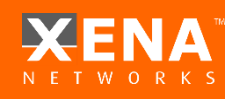

#### <span id="page-29-0"></span>**FILTERS**

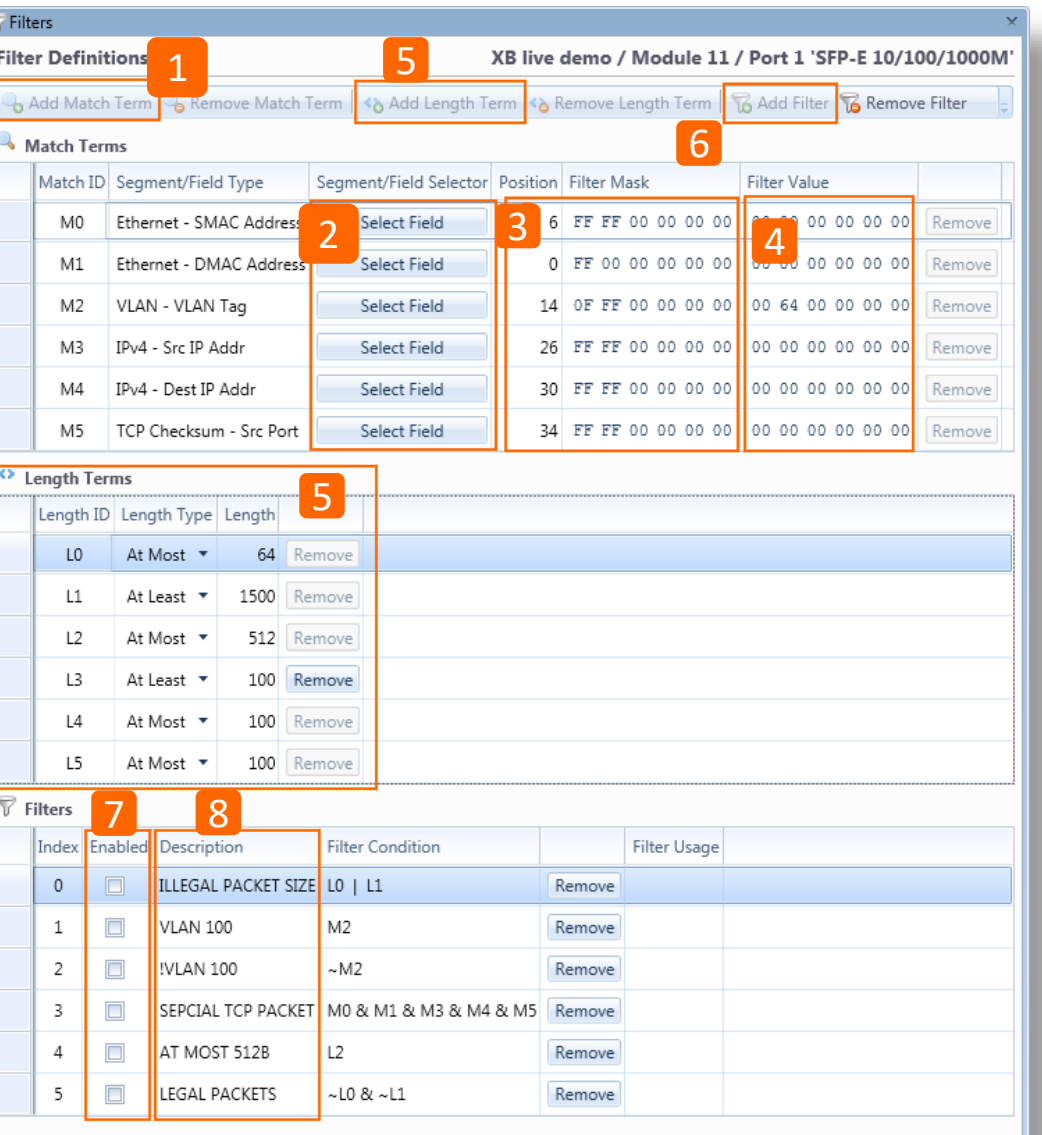

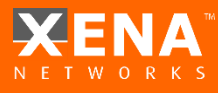

Filters are used in order to get statistics on specific types of packets either specific content or specific packet size.

These filters can also trigger the Capture mechanism or focus Histogram results.

- **Add match term** –click to add new match term (Added to provided Statistics for a matched packet (e.g. Packets of VLAN 100)
- Click to access the field you want to match (headers must be added manually per match term). **2**
- **Position** is set to beginning of field e.g. if you want to match last octet of IP, the offset should be incremented manually **Mask** – to focus on a specific Byte the other should be set to "00" **3**
- **4**

**1**

**Value** – The value you would like to match (the value is in Hex so 50Dec = 32Hex)

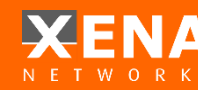

**5** Length term –used to find specific packet sizes **1988** [CONTENTS](#page-1-0)

**6**

- **Add filter**  click to add/build a new filter based on match terms
- **Enable** checkbox to enable a filter to be present in the results and capture trigger **7**
- **Describe** –Name of the filter **8**

Filter Condition – Build a filter based on pre-built terms using the  $\&$ ,  $\vert$ , and  $\sim$  operators

#### \* Load/Save Filters settings:

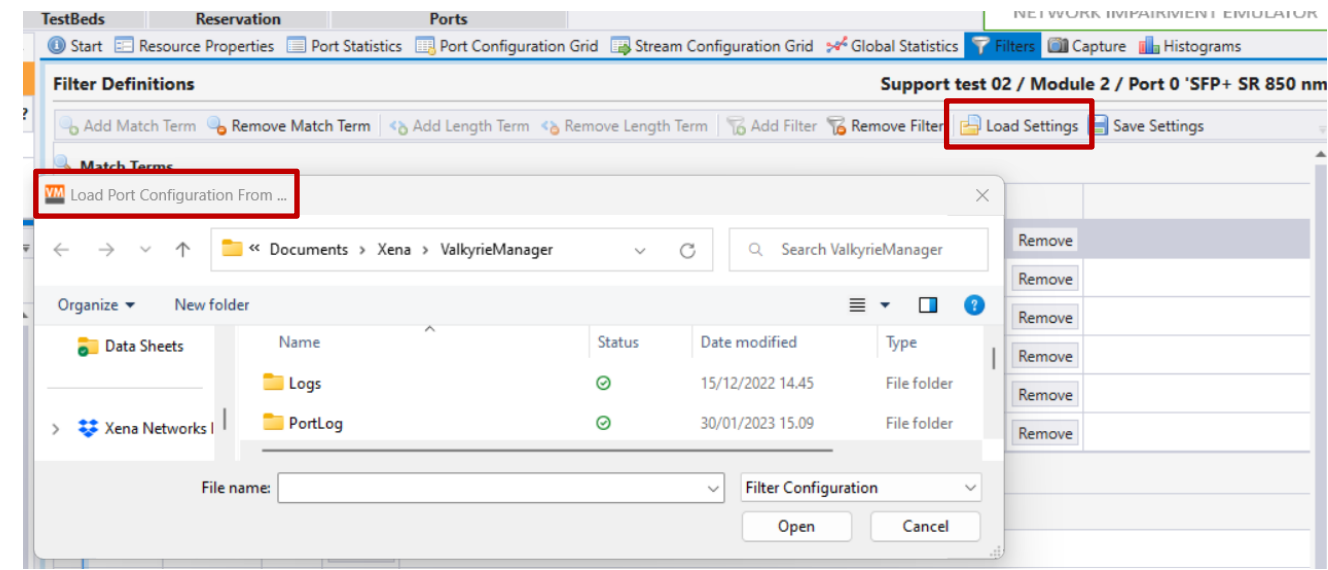

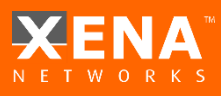

### Configuration Examples

#### Match Terms

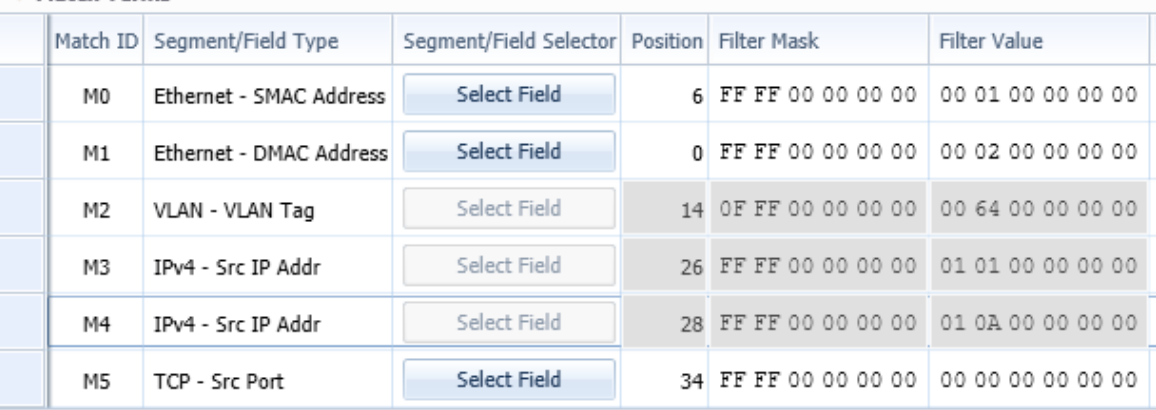

#### ◆ Length Terms

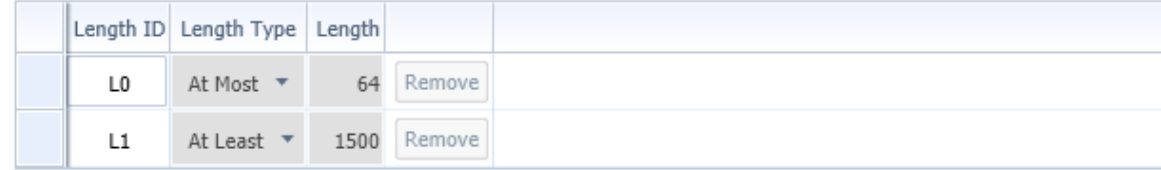

#### $\triangledown$  Filters

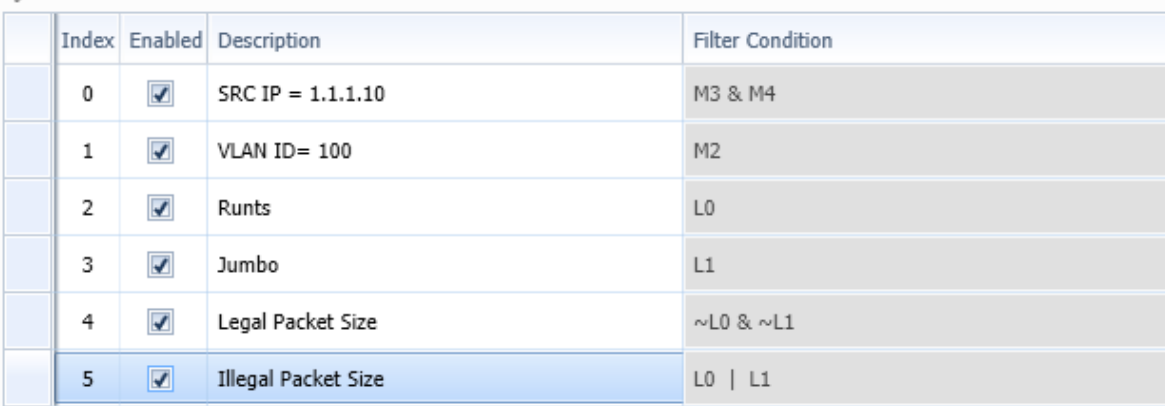

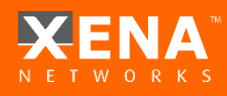

#### Results Examples

# Filter Results Under **Global Statistics > Port Statistics**:

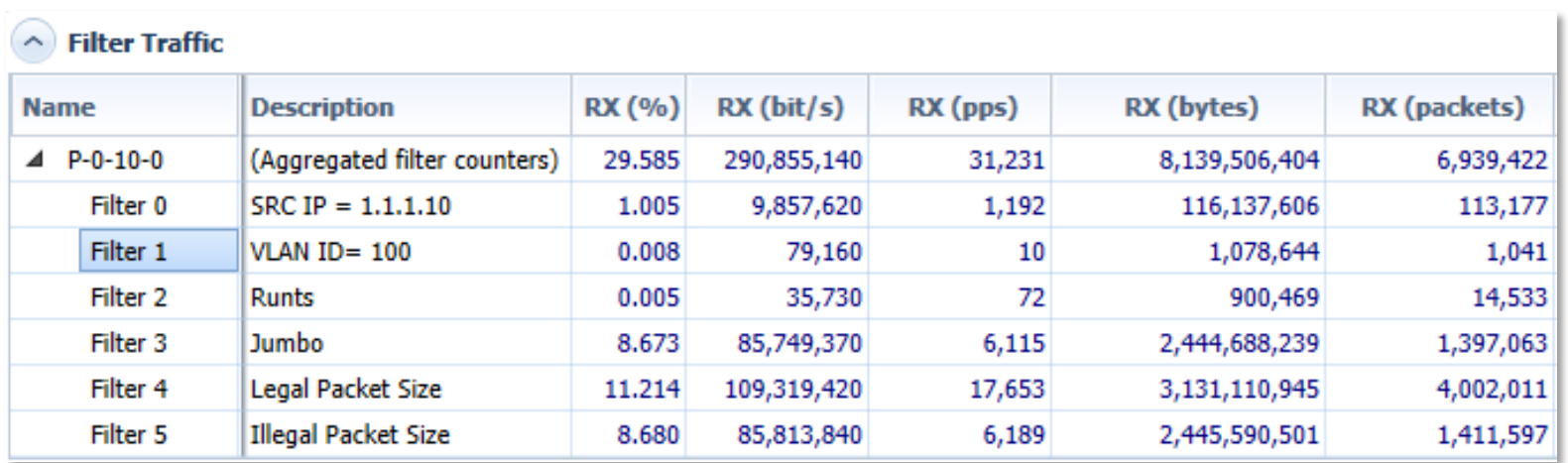

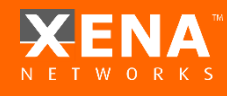

<span id="page-34-0"></span>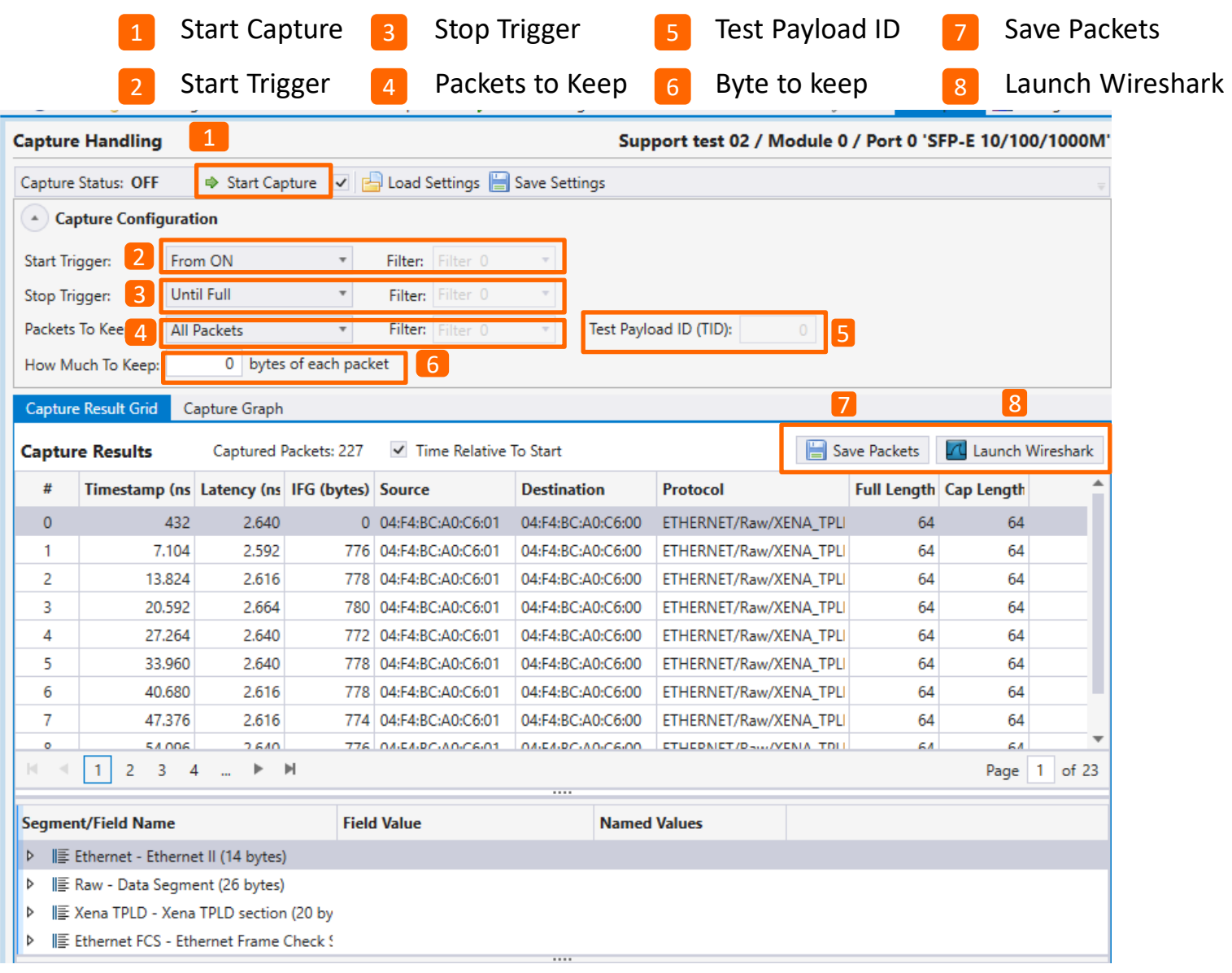

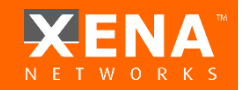

**1**

Checkbox enabled means when click Start/Stop in global view, capture mechanism will Start/Stop on this port.

#### **Start Triggers: 2**

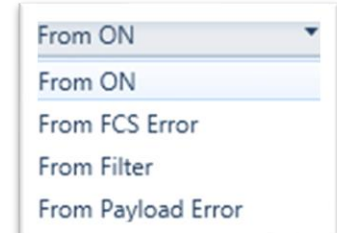

- From ON Means Automatically Start
- From FCS error First FCS error seen triggers Capture Start
- From payload error First Payload error seen triggers Capture Start
- Filter x First packet answering Filter condition triggers Capture Start

#### **3 Stop Triggers**:

- Until full Means Automatically stop when buffer full
- Until FCS error First(/2nd) FCS error seen triggers Stop
- Until payload error First(/2nd)Payload error seen triggers Stop
- Filter x First (/2nd) packet answering Filter condition triggers Stop
- Until User Stop Capture will keep capturing FILO till manually stopped.

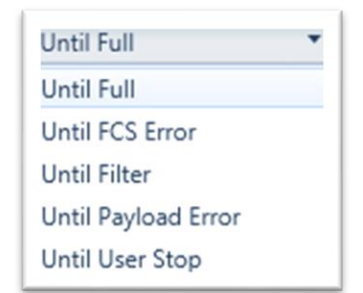

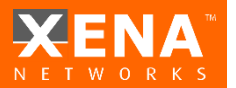

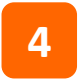

**All Packets** 

**Which packets to keep** (which will be left in capture buffer):

- **All** - All packets are captured

All Packets With FCS Errors With Test Payload Without Test Payload With Payload Errors **Filtered Packets** 

- **With FCS error**  Only FCS error frames
- **With payload error**  Only payload error frames
- **Without test payload**  Only non-stream packets remain
- **- With test payload**  keeps only packets that are part of stream x(5) fill in the payload ID
- **Filter x**  keeps only packets answering Filter x conditions

**7**

Save capture buffer as PCAP file (tcpdump, wireshark, ethereal…)

Open Capture buffer with Wireshark\* (or any PCAP associated software) **8**

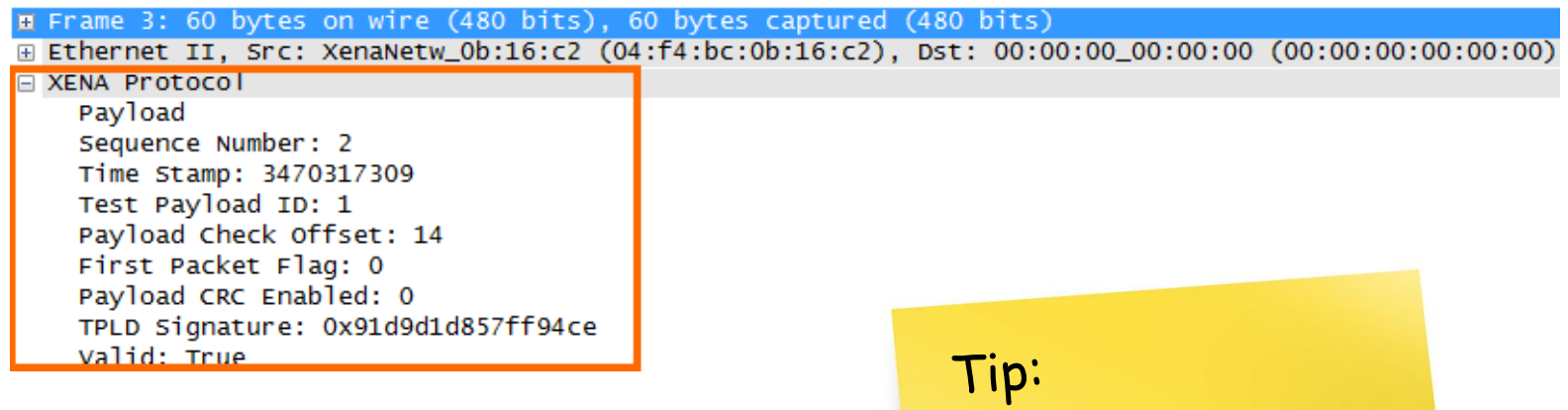

Try downloading<br>the Wireshark<br>plugin to see the

TID.

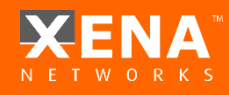

**9** Choose the capture buffer visualization method:

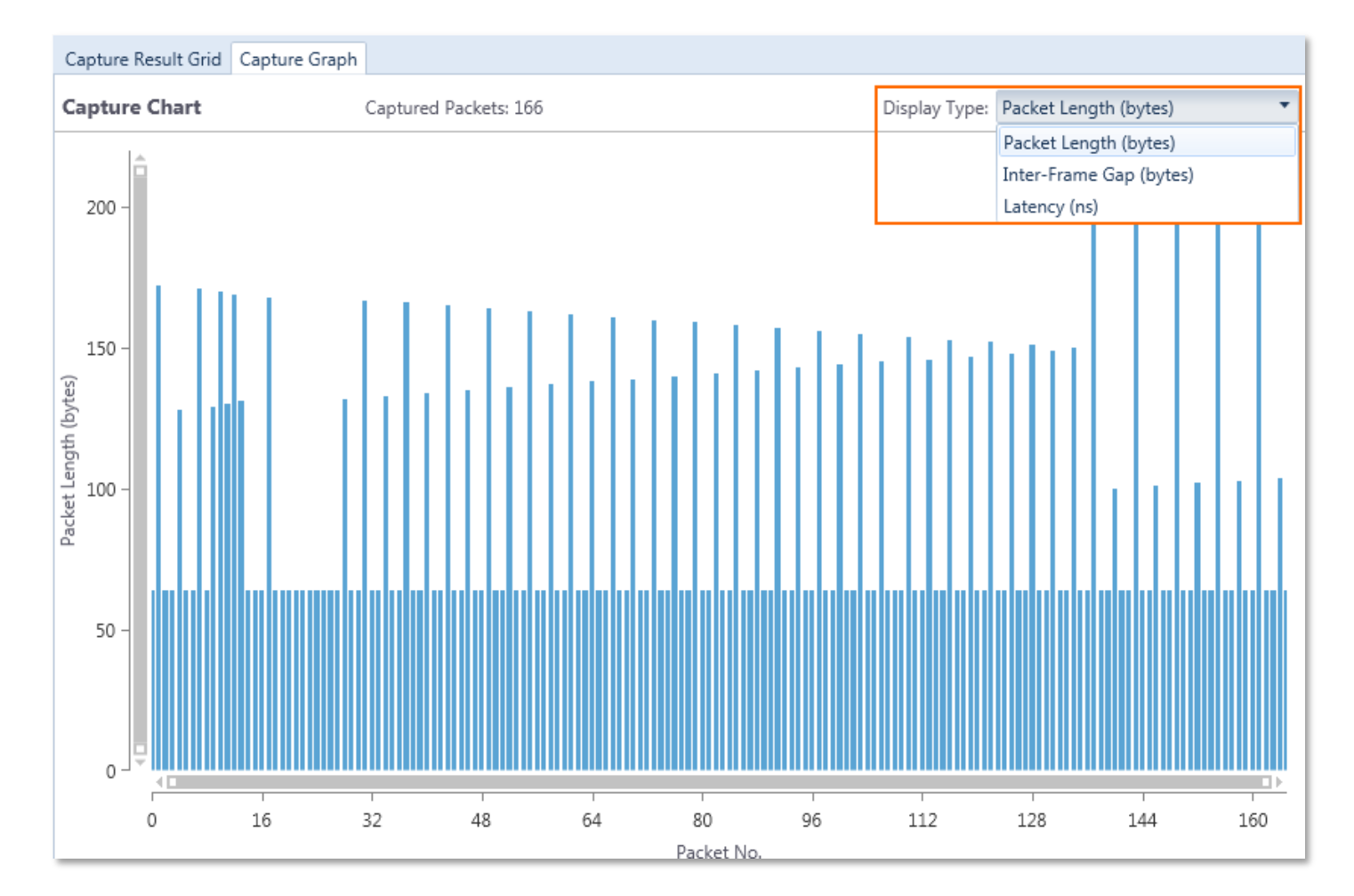

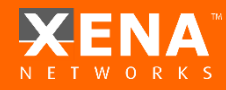

#### <span id="page-39-0"></span>**Histograms**

Histograms are used to plot different distributions of values gathered over time e.g.

- Tx/Rx Length (Packet size distribution)
- Rx Latency (Latency and Jitter may drift over time)
- Rx Jitter
- Rx IFG (an additional way of observing Jitter behavior)

#### Each change of configuration will reset the results.

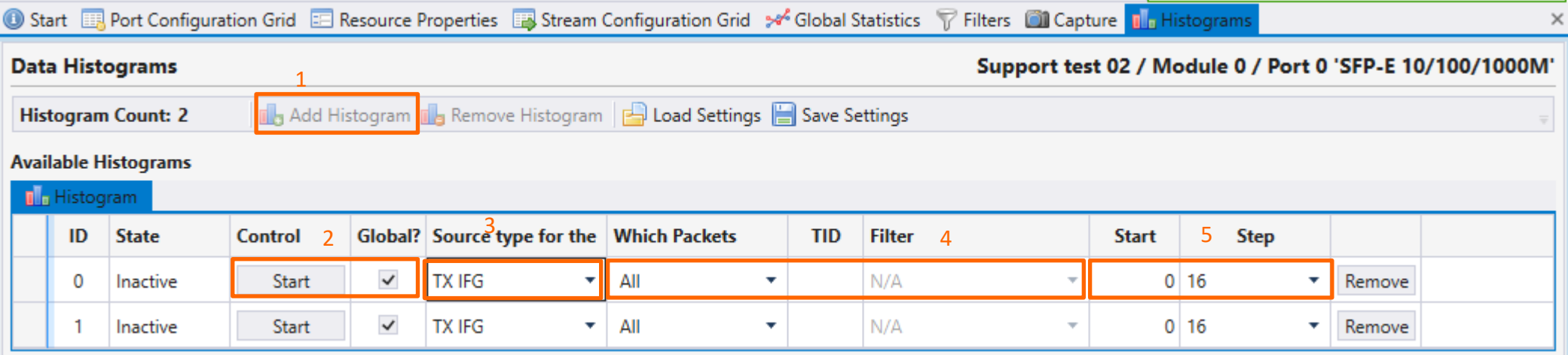

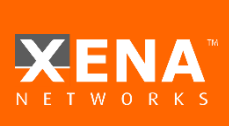

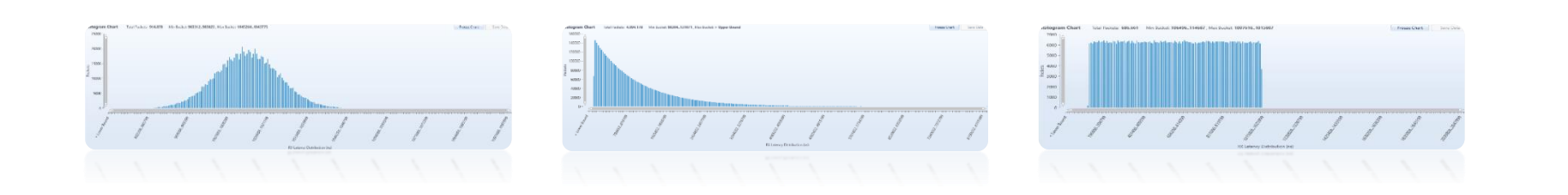

### **Histograms**

**1**

- **Add histogram**  Multiple histograms can be run simultaneously
- **Start Histogram**  Start Manually or use checkbox to start from Global **2**

Source Type

**RX** Latency

**RX Jitter** 

- **TX IFG** Select the type of measurement **3 TX IFG** you would like to track using the Histogram: **TX** Length RX IFG RX Length
- Select which packets will be monitored by this Histogram: … either Specific TID or packets answering a specific filter **4**

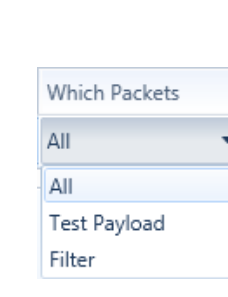

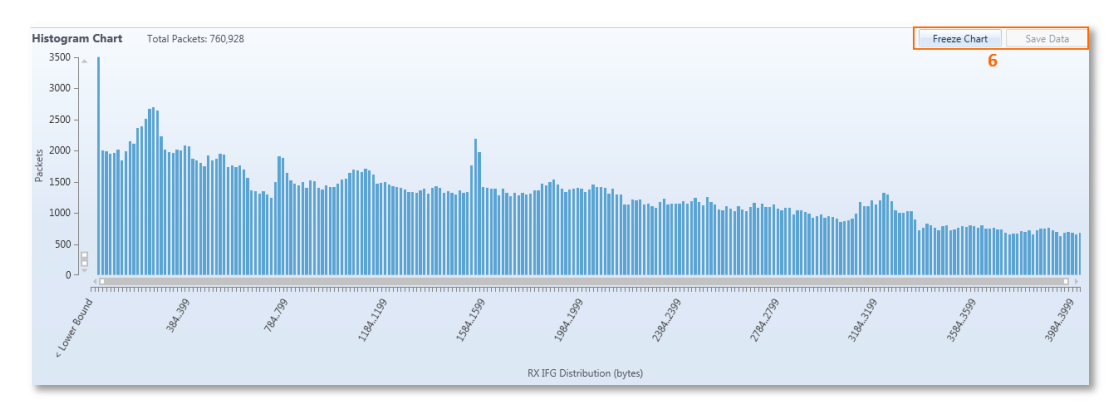

- **5**
- **X-axis range**  choose the minimum offset and the resolution (step)

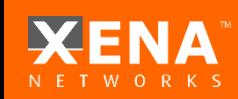

**6** Use the Freeze button to freeze the view and enable the Save option. **The [CONTENTS](#page-1-0)** 

#### <span id="page-41-0"></span>**Global Statistics change icons**

#### Ports Statistics

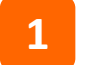

**Mark** – freeze constant results and show only changing results

#### **Save** – Save a CSV with all ports results

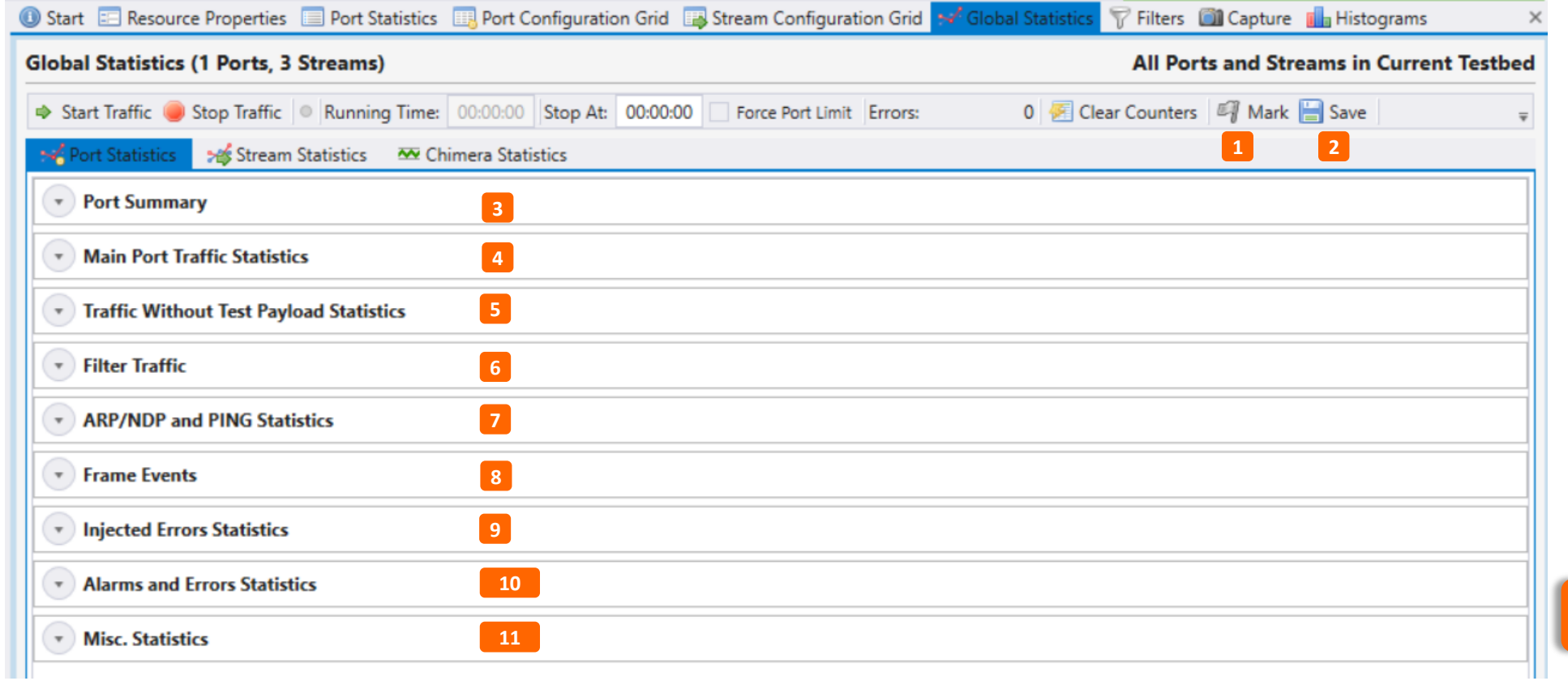

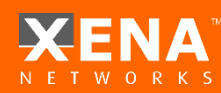

#### Ports

- **3**
- **Port Summary**  SYNC status and error summary
- **Main Port Traffic Statistics –** included results of TID traffic and non TID traffic: **4**

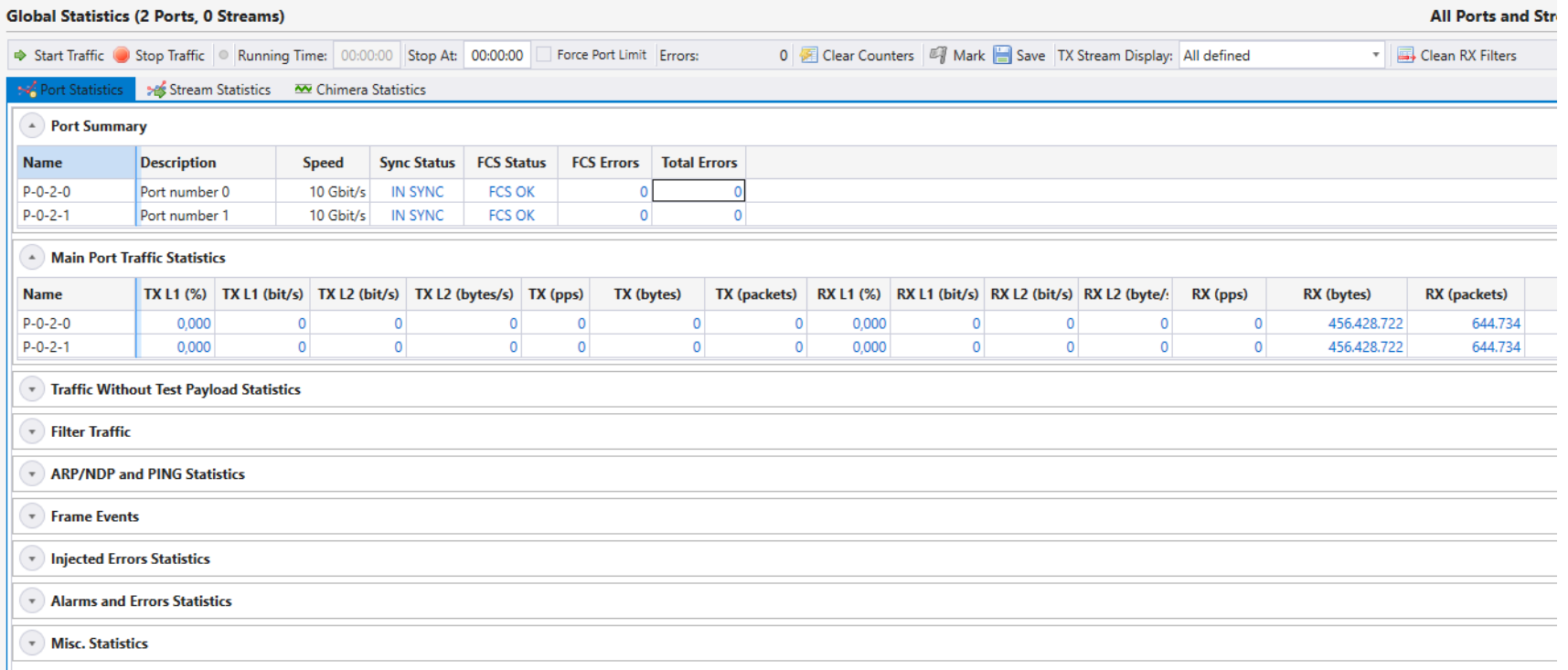

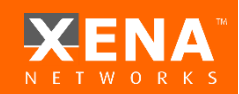

#### Ports

- **5**
- **Traffic without test payload**  non TID traffic
- **Filters**  Filter results but only 2 for port (the rest are under Statistics) **6**
- **ARP/PING** control plane results **7**
- **Frame** Events **8**
- **Injected errors** statistics **9**
- **Alarm and Error** statistics Contents depend on module and port mode **10**
- **11**

#### **Miscellaneous** results:

- # sent MAC training packets
- # sent IGMP joins
- Gap count and duration
- # RX Pause frames received
- Flow Control pause frames received

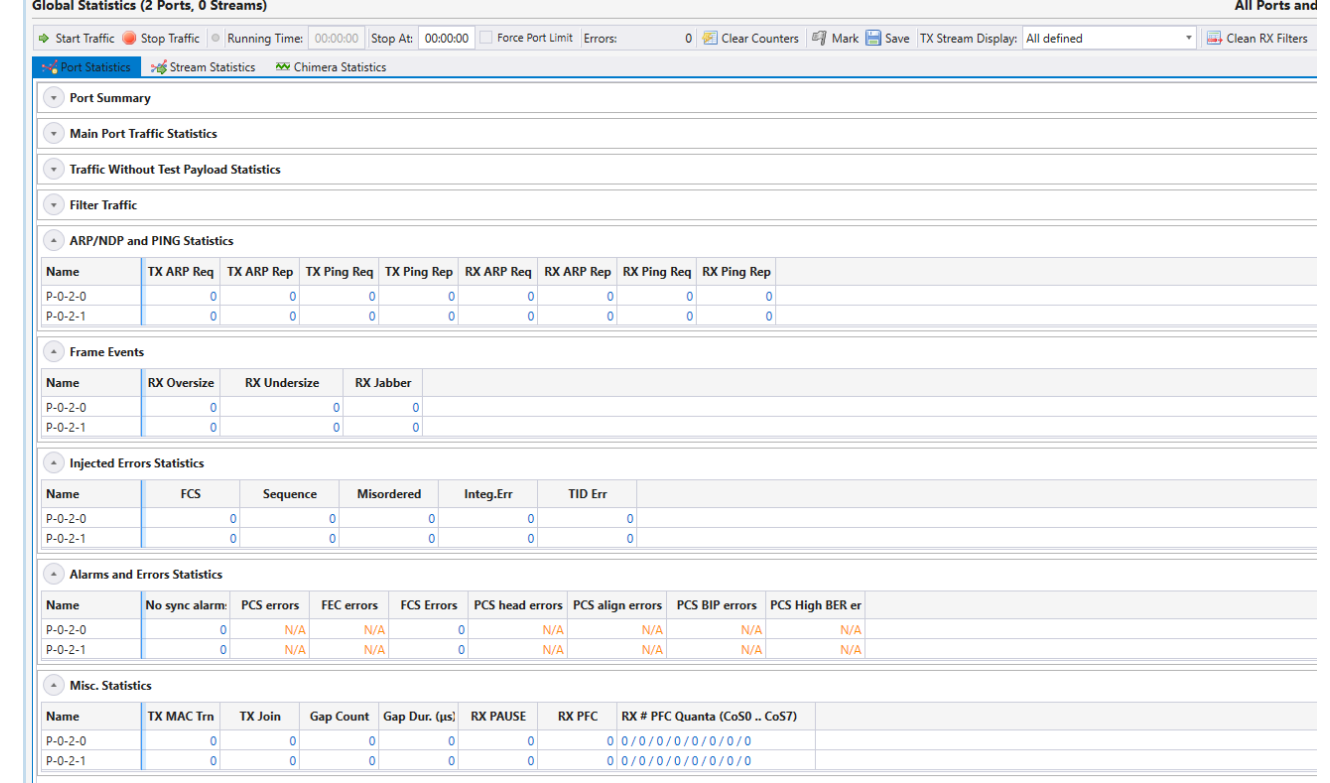

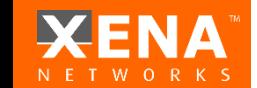

#### Streams

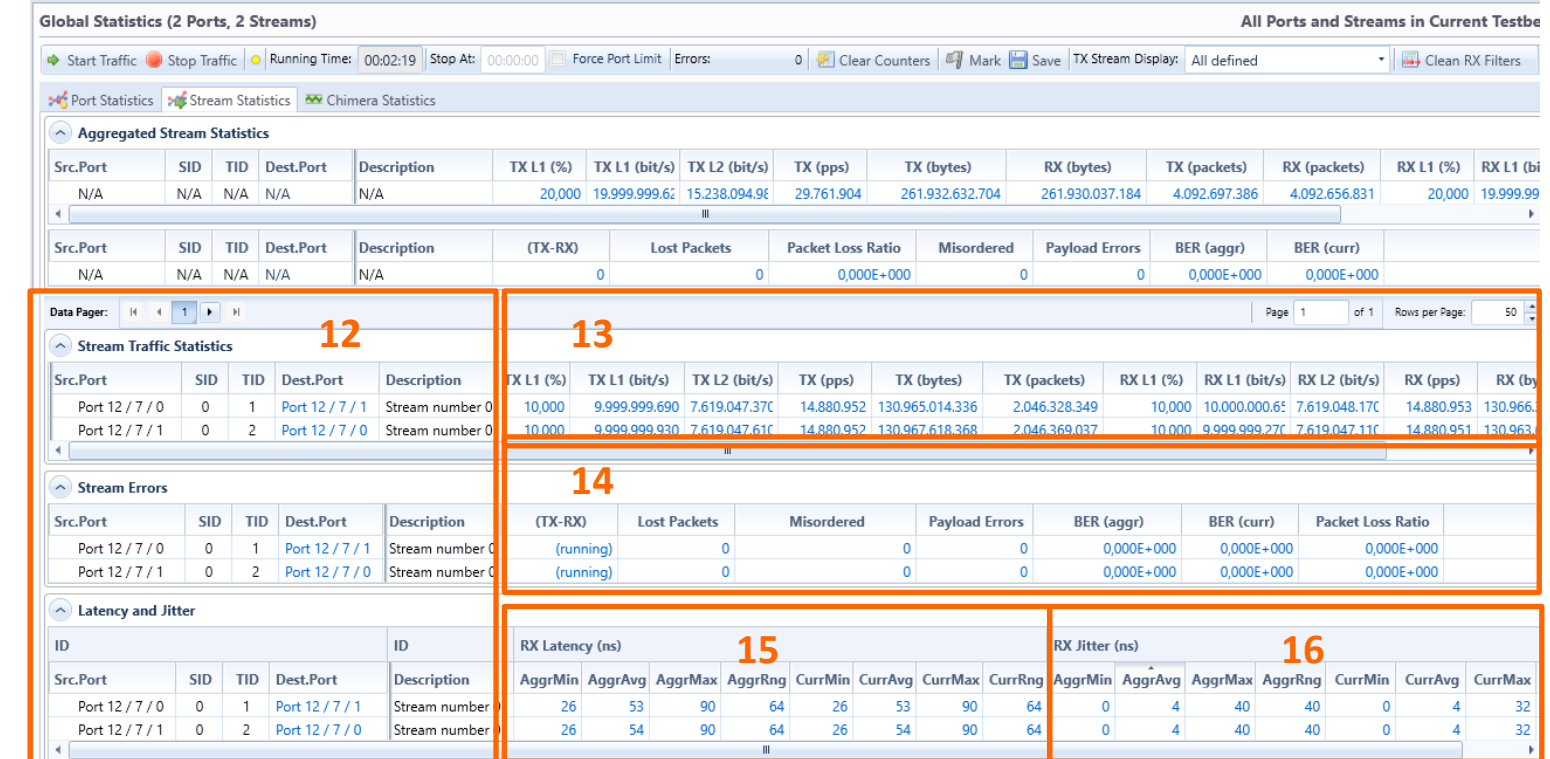

- For each stream instance a separate set of results would be presented. **12**
- The traffic results (move the right bar to the left to see results that have +eXX) **13**
	- \* Right click on results counter to set counter visibility:

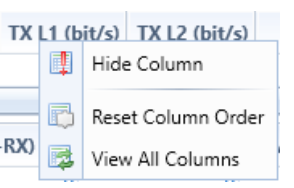

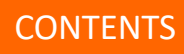

#### Streams

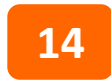

#### **Stream Errors:**

**(TX –RX)** packets gives packet loss results

- Based on simply Tx-Rx (not live results)

- Might fail in case of duplicates

**Lost packets** – Live results based on

- "Next Expected Sequence Number"

- Might fail for First or Last packet or in case of reordering **Misordered** packets – for example expecting Sequence x, y and receiving y,x **Payload errors** calculated per packet.

- examined based on Payload checksum or Incremental Payload. **Bit error rate** calculated based on number of defected packets vs. correct packets bit count

**Packet Loss Ratio** calculated as "Lost Packets/(Lost Packets + Rx Packets)"

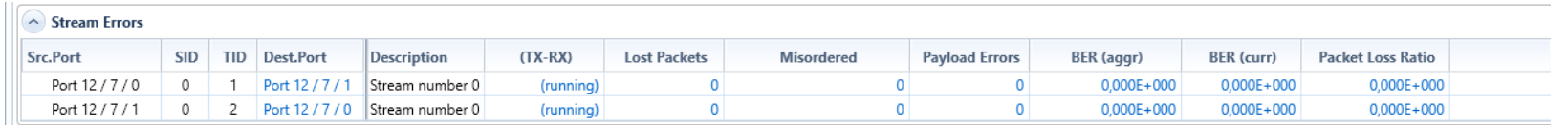

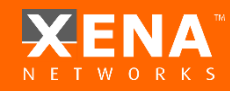

#### Streams

#### **Latency/Jitter: 15 16**

- Aggr.: Minimum, Average, Maximum based on overall traffic.
- Curr.: 1-second– based on moving average per second
- Range = Maximum –Minimum

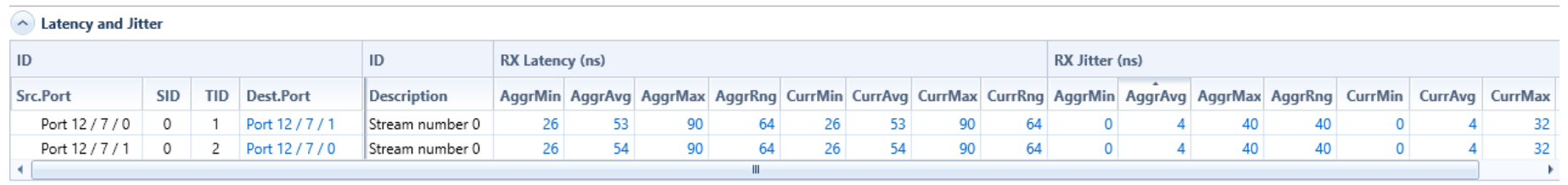

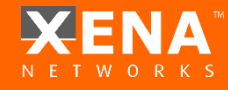

#### <span id="page-47-0"></span>Logging and Reporting

In order to save results over time and record all results for each second that passes

- Enable Counter Logging.

In order to generate a report of accumulated results

- Enable Generate Report

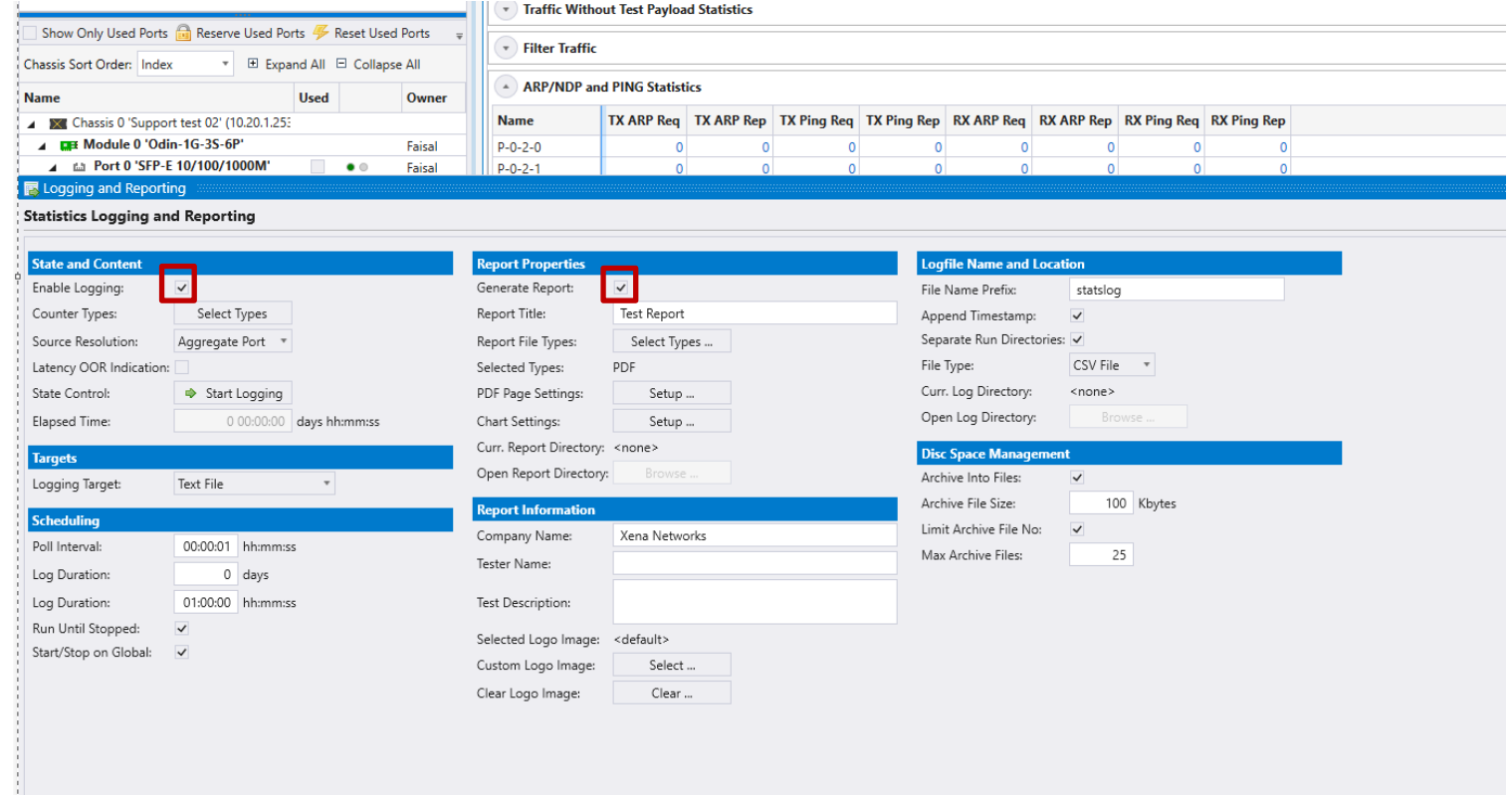

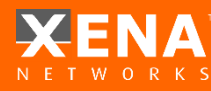

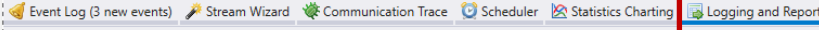

### Logging and Reporting

#### Select the counters you want to record and/or include in the report:

• Please observe that rate counters (e.g., Receive Rate) and Latency and Jitter 1 sec. counters will not be shown in report tables – they may however be included in charts in reports

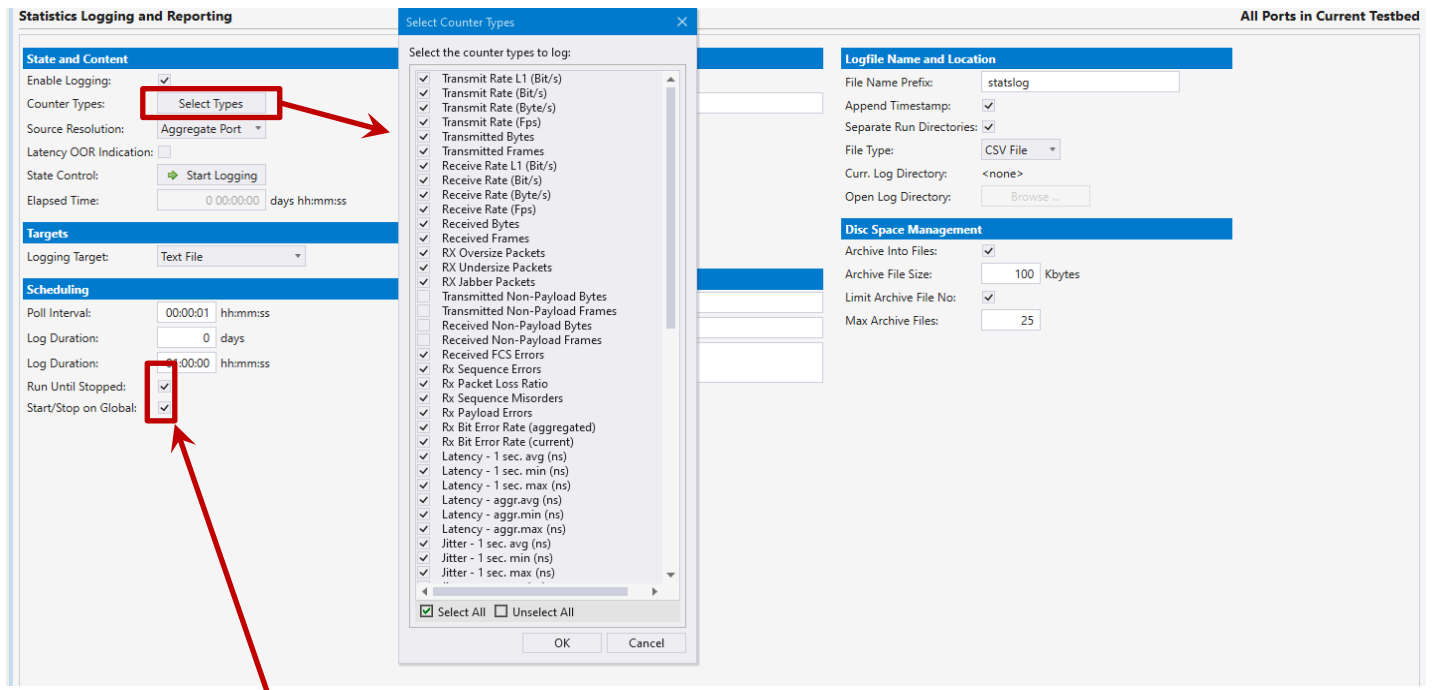

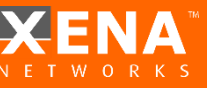

• Check these boxes to start and stop logging and reporting with traffic generation

### Logging and Reporting

- <sup>1</sup> A text that will be shown in the report
- Select PDF and/or HTML as file type.  $\vert$  2
- <sup>3</sup> Configure PDF pages.
- 4 Select counters to chart in the report.
- **5** Click to open directory where the report is stored.

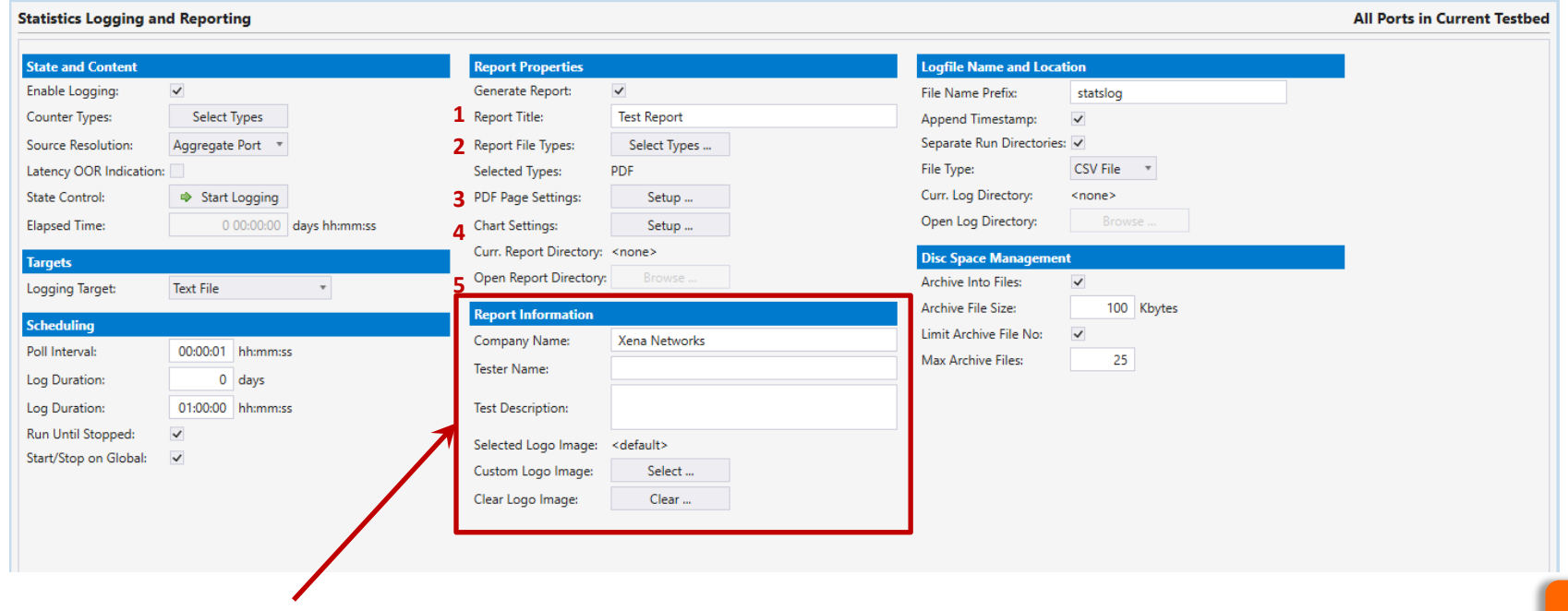

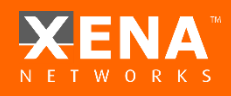

Additional information and a logo for the report **[CONTENTS](#page-1-0)** 

#### Logging and Reporting

- <sup>1</sup> A prefix that will be used for the file name
- 2 Select file name with or without Timestamp.
- **3** Select to separate files by Directory.
- 4 Select CSV or XML as file type.
- **5** Click to open directory where the log file is stored.

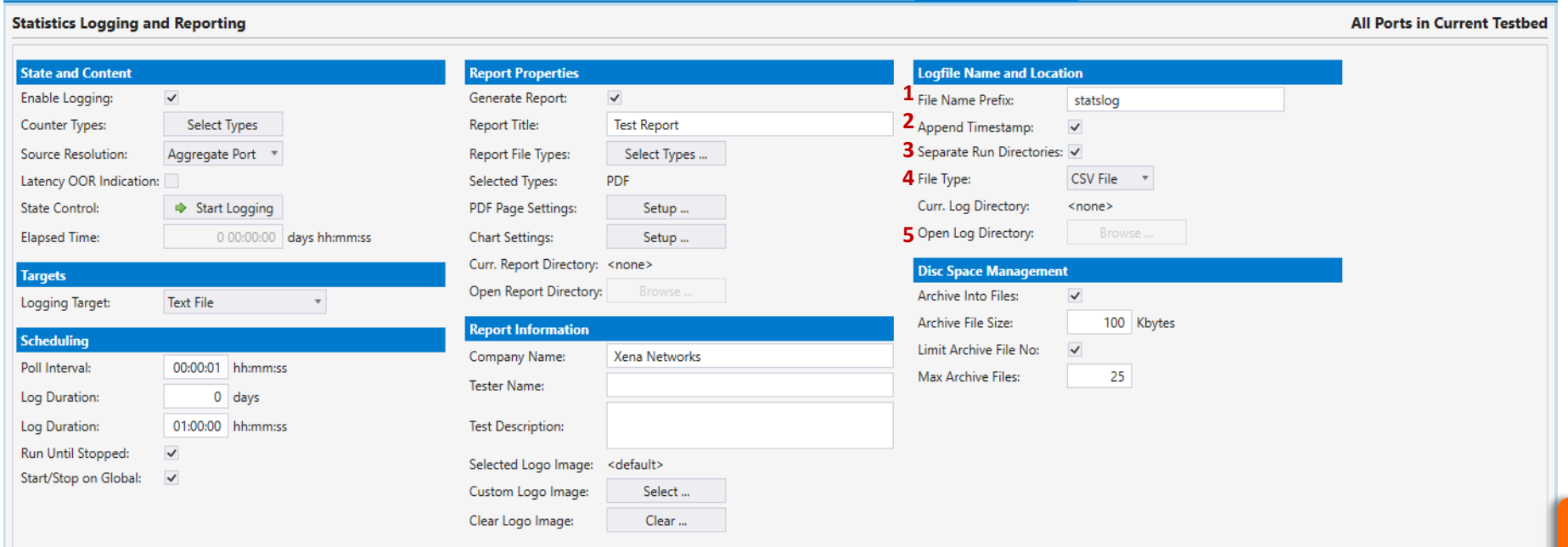

<span id="page-51-0"></span>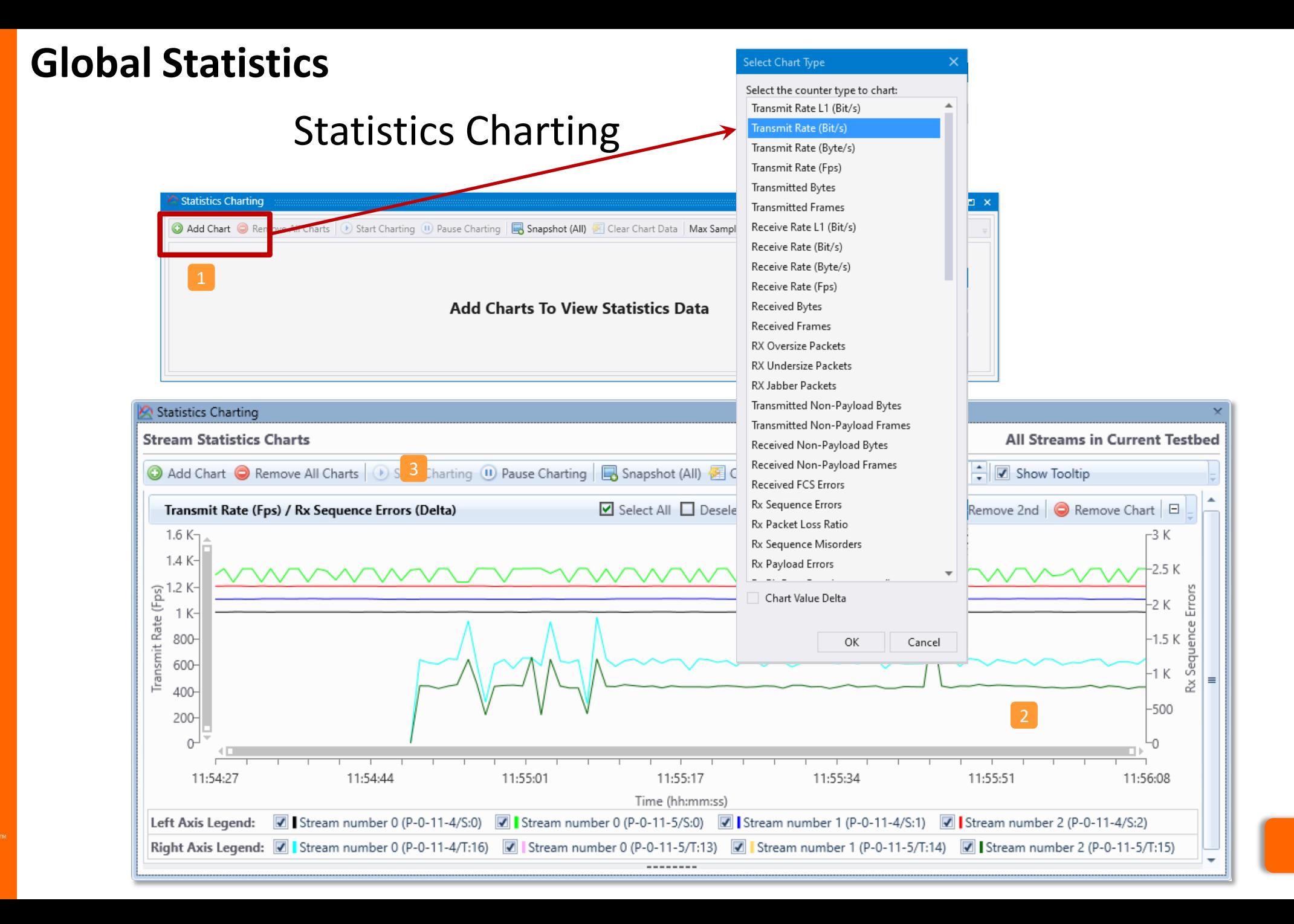

#### <span id="page-52-0"></span>**Event Log**

The event log may be used observe:

- Port link issues (Log port Errors).
- Packet Loss (Log Packet Errors).
- Service disruptions (Log Disruptions).

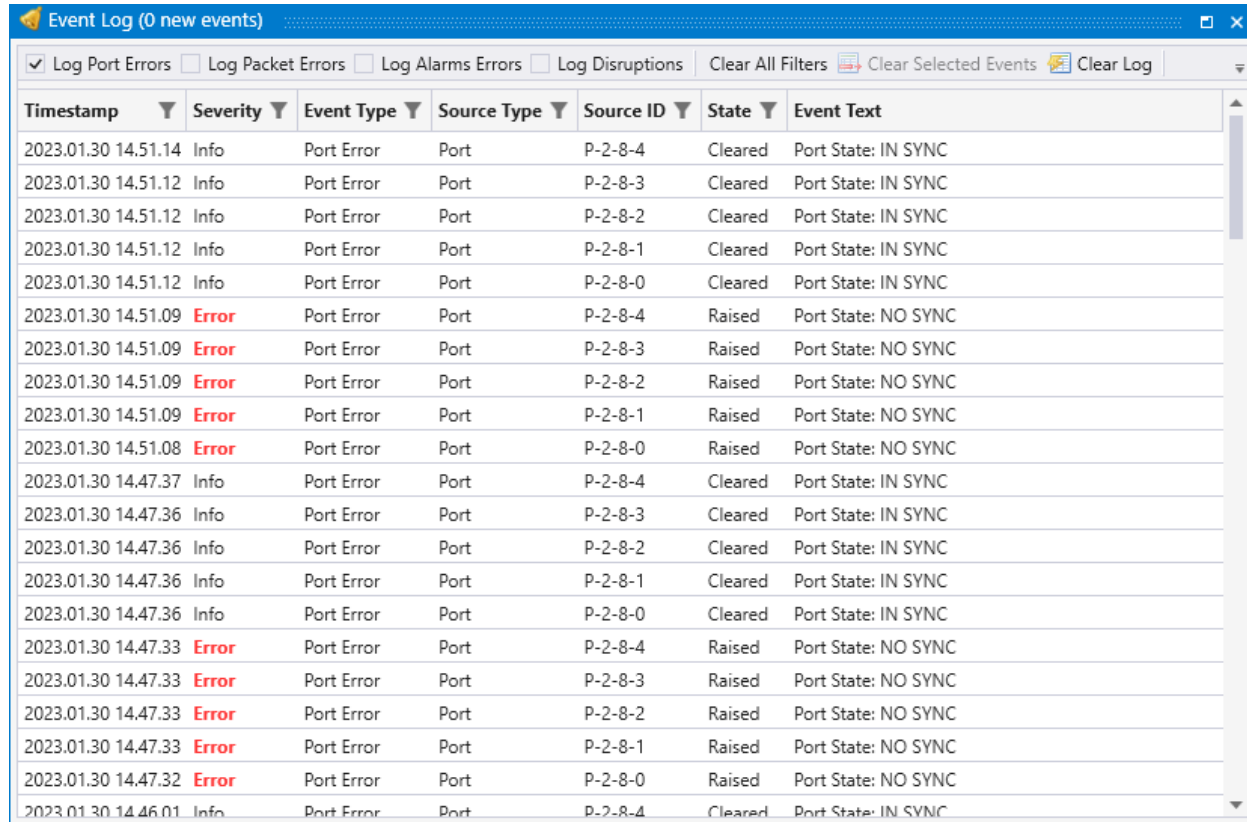

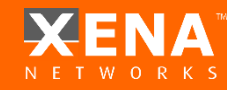

#### **Communication Trace**

You can use the Communication Trace to debug communication between the GUI and the Appliance.

Filters can be used to narrow the search for errors or loss of communication.

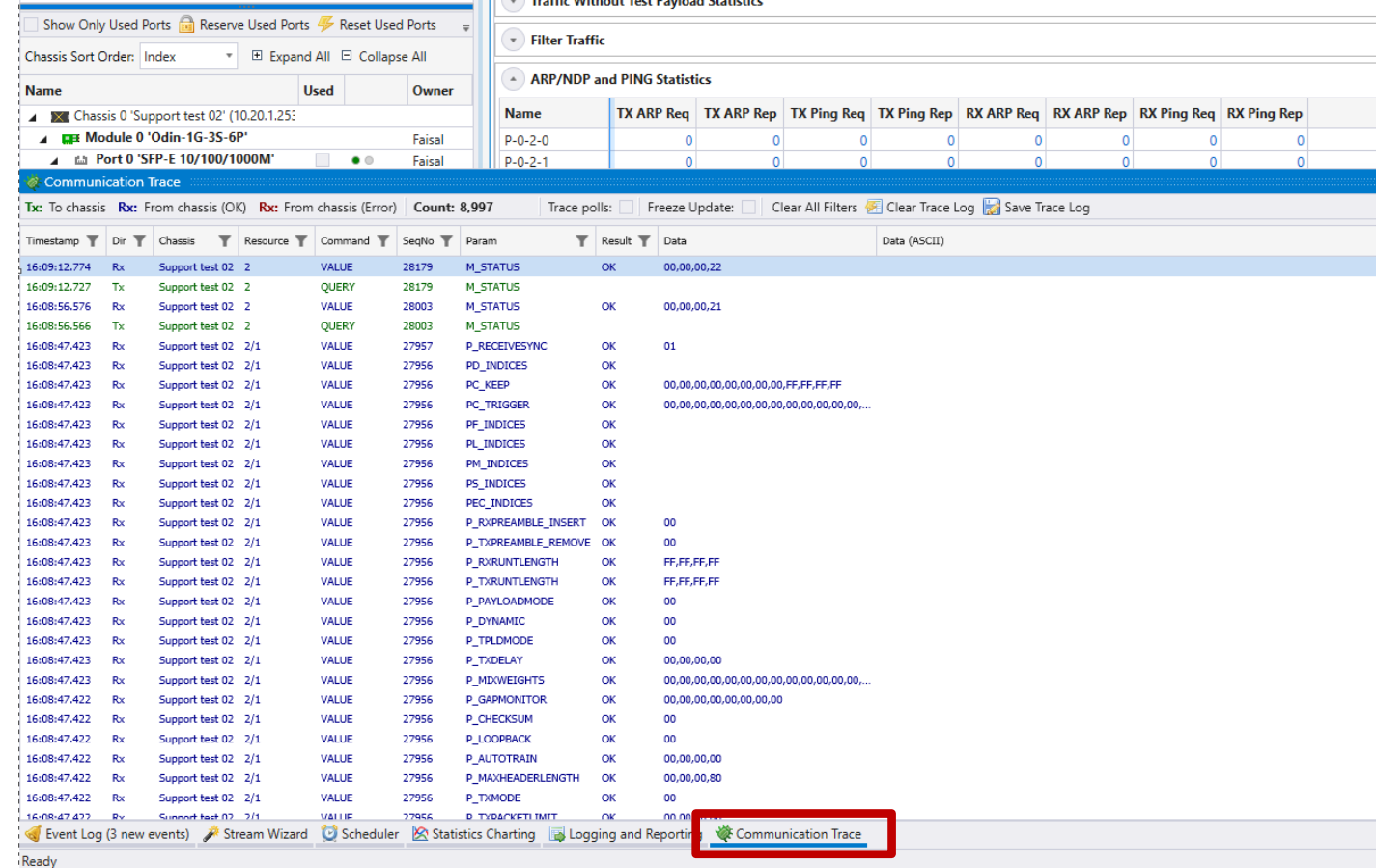

### <span id="page-54-0"></span>**What's Next?**

[CHECK TECHNICAL](https://xenanetworks.com/documentation/)  **DOCUMENTATION** 

TRY OUR LIVE TRY OUR LIVE TRY OUR LIVE TRY OUR LIVE THE BOOK A TECH [SUPPORT](https://xenanetworks.com/support/) SUPPORT

MEETING

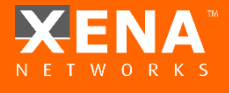